# **Eventim organizacija događaja i prodaja ulaznica poslovna aplikacija nad relacijskom bazom podataka (Oracle APEX)**

**Cetina, Erik**

#### **Undergraduate thesis / Završni rad**

**2022**

*Degree Grantor / Ustanova koja je dodijelila akademski / stručni stupanj:* **University of Rijeka / Sveučilište u Rijeci**

*Permanent link / Trajna poveznica:* <https://urn.nsk.hr/urn:nbn:hr:195:321534>

*Rights / Prava:* [In copyright](http://rightsstatements.org/vocab/InC/1.0/) / [Zaštićeno autorskim pravom.](http://rightsstatements.org/vocab/InC/1.0/)

*Download date / Datum preuzimanja:* **2024-05-29**

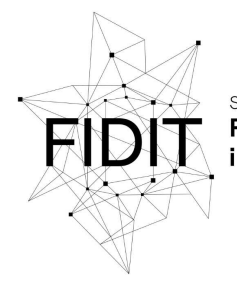

učilište u Rijeci **Fakultet informatike** digitalnih tehnologija *Repository / Repozitorij:*

[Repository of the University of Rijeka, Faculty of](https://repository.inf.uniri.hr) [Informatics and Digital Technologies - INFORI](https://repository.inf.uniri.hr) **[Repository](https://repository.inf.uniri.hr)** 

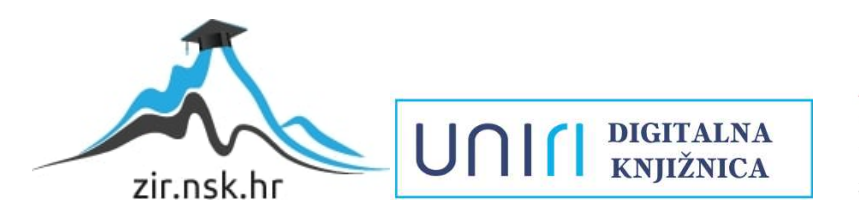

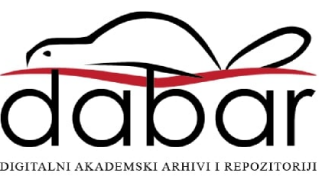

Sveučilište u Rijeci – Fakultet informatike i digitalnih tehnologija

Sveučilišni preddiplomski studij informatike

# Erik Cetina Eventim organizacija događaja i prodaja ulaznica - poslovna aplikacija nad relacijskom bazom podataka (Oracle APEX) Završni rad

Mentor: doc. dr. sc. Danijela Jakšić

Rijeka, 2022.

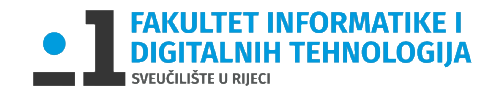

Rijeka, 14.6.2022.

### **Zadatak za završni rad**

Pristupnik: Erik Cetina

Naziv završnog rada: Eventim organizacija događaja i prodaja ulaznica - poslovna aplikacija nad relacijskom bazom podataka (Oracle APEX)

Naziv završnog rada na eng. jeziku: Eventim - business application with relational database (Oracle APEX)

Sadržaj zadatka: Baza podataka (BP) predstavlja kolekciju podataka, ograničenja i operacija koji reprezentiraju neke aspekte realnoga svijeta. Dakle, BP je model neke aplikacijske domene. Cilj rada je izgraditi aplikaciju za potrebe procesa Eventima. Aplikacija će biti izgrađena nad relacijskom BP pomoću alata Oracle APEX. Na početku će biti specificirani zahtjevi i potrebne značajke aplikacije. Sljedeći korak bit će dizajn baze podataka, odnosno izrada modela entiteti i veze. Transformacijom modela entiteti i veze konstruirat će se relacijski model. Na temelju relacijskog modela izgradit će se baza podataka. Nakon toga kreće izrada same aplikacije. Aplikacija će raditi nad relacijskom BP <sup>u</sup> navedenoj aplikacijskoj domeni (Eventim).

Mentor Voditelj za završne radove

doc. dr. sc. Danijela Jakšić doc. dr. sc. Miran Pobar

\_\_\_\_\_\_\_\_\_\_\_\_\_\_\_\_\_\_\_\_\_\_\_\_\_\_\_\_\_

Zadatak preuzet: 14.6.2022.

(potpis pristupnika)

Table of Contents

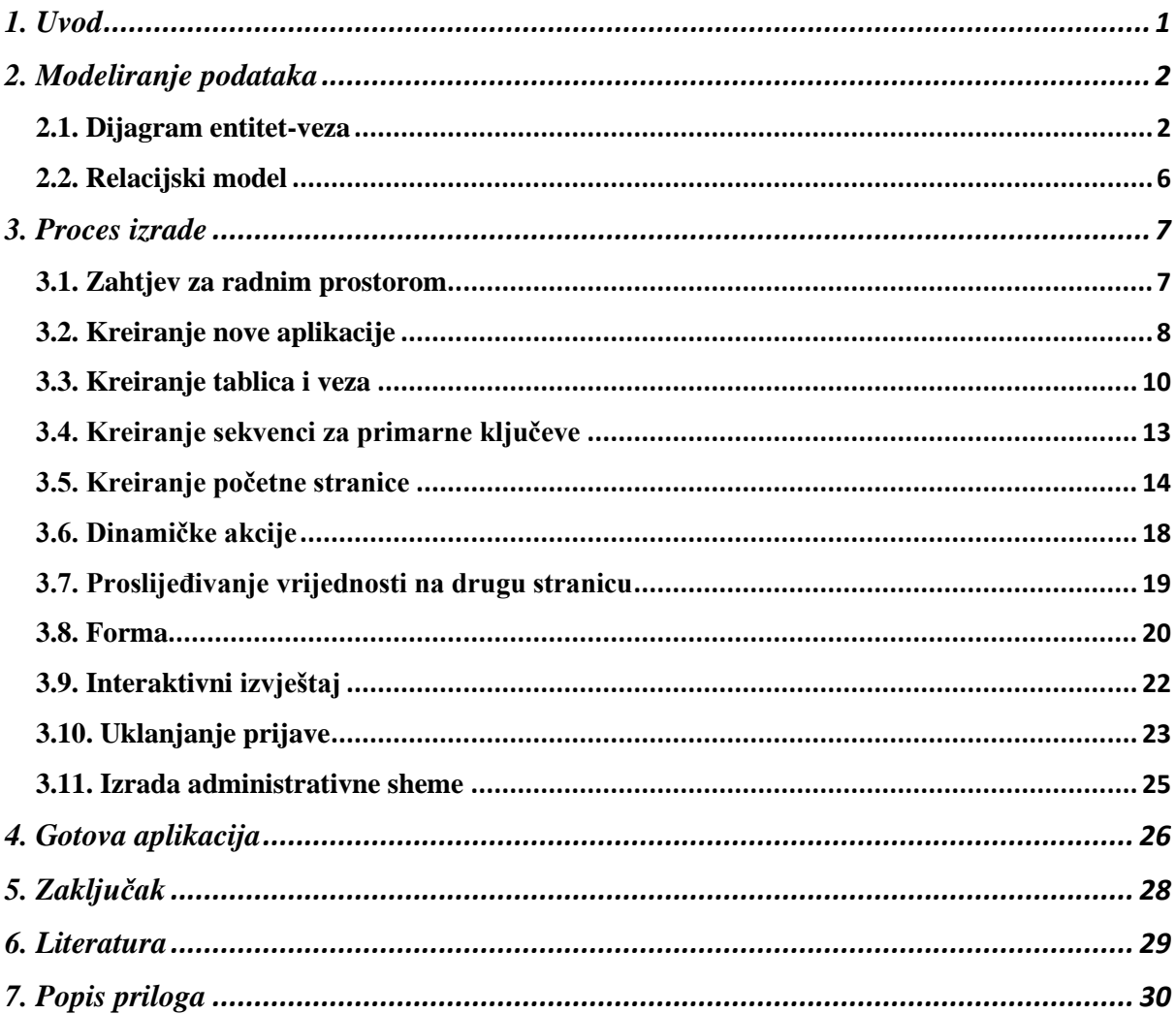

## Sažetak:

U ovome radu opisan je i prikazan proces izrade poslovne aplikacije nad relacijskom bazom podataka na temu Eventim, sustava za prodaju karata. Na početku izrade projekta bilo je potrebno izraditi dijagram entiteti/veze kako bi na temelju njega mogli izraditi bazu podataka. Za izradu aplikacije i same baze podataka korištena je Oracle APEX platforma. U radu je detaljno opisan postupak izrade aplikacije s popratnim slikama zaslona.

Ključne riječi: Oracle, Apex, baza podataka, web aplikacija, izvještaj, model, korisničko sučelje

#### <span id="page-5-0"></span>1. Uvod

Prije osam godina, prvi je put uveden pojam low code ili niski kod za klasifikaciju razvojnih platformi koje su usmjerene na jednostavnost razvoja i lakoću korištenja. Te platforme su omogućile razvojnim programerima i korisnicima svih razina vještina kodiranje aplikacije, bez izravne potrebe za poznavanjem kodiranja (Kissflow, 2022.). Jedna od tih platformi je i Oracle APEX. Oracle Application Express ili samo Oracle APEX je razvojna platforma niskog koda koja se koristi za razvoj web aplikacija nad relacijskom bazom podataka(Oracle APEX, 2022.). APEX sadrži integrirano razvojno okruženje (IDE) koje se nalazi na web-u te iz tog razloga nema potrebe za instalacijom bilo kakvih alata ili software-a, što dodatno olakšava njegovo korištenje.

Relacijska baza podataka organizira podatke u retke i stupce te oni skupa čine tablicu. Obično su podaci strukturirani u tablicama koje se mogu povezati putem primarnog ili vanjskog ključa. Primarni i vanjski ključevi prikazuju različite odnose koji postoje između svih tablica unutar jedne baze (IBM dokumentacija, 2022.). Ti se odnosi obično ilustriraju kroz različite vrste podatkovnih modela, primjerice dijagramom entitet-veza te relacijskim modelom koji su opisani u nastavku rada. Također, relacijske baze podataka su izgrađene kako bi rarumjele Structured Query Language (SQL), odnosno programski jezik koji se koristi za pohranu, manipulaciju i dohvat podataka.

U sklopu ovog rada izgrađena je aplikacija kojoj je glavna svrha prodaja ulaznica za razne događaje. Unutar same aplikacije korisnik može pretraživati ulaznice po raznim kriterijima. Nakon što korisnik pronađe željenu ulaznicu, odabere događaj i količinu ulaznica te nastavlja dalje s procesom kupovine. Administratorova uloga je dodavanje i brisanje događaja, ulaznica, lokacija i slično.

Na početku rada opisuje se modeliranje podataka, odnosno dijagram entitet-veza i relacijski model podataka, a zatim slijedi detaljan proces izrade aplikacije uz popratne slike zaslona. U konačnici se nalazi prikaz gotove aplikacije, zaključak, literatura i popis priloga.

## <span id="page-6-0"></span>2. Modeliranje podataka

Kako bi izbjegli nedoumice i potencijalne probleme tijekom razvoja baze podataka, koristimo se modeliranjem podataka, odnosno izgradnjom raznih dijagrama i modela koji nam omogućuju jasan pregled cijele strukture naše baze podataka. U svrhu izgradnje ove baze podataka i aplikacije koristili smo se dijagramom entitet-veza i relacijskim modelom baza podataka.

#### <span id="page-6-1"></span>2.1. Dijagram entitet-veza

Modeliranje entitetima i vezama je grafički pristup dizajnu baze podataka. To je model podataka visoke razine koji definira elemente podataka i njihov odnos.

Entitet je stvar ili objekt u stvarnom svijetu koji se razlikuje od vanjske okoline. Na primjer, svaki zaposlenik jedne organizacije je zaseban entitet. Jaki tip entiteta ima svoj primarni ključ i neovisan je o drugim tipovima entiteta. Entitet označavamo sa pravokutnikom. Slabi tip entiteta je ovisan o drugom tipu objekta. U ovom primjeru aplikacije prikazano je kako je *stavka računa* slabi tip entiteta te je ovisna o jakom tipu entiteta, tj. *računu*.

Veze predstavljaju odnose koje postoje između entiteta. Brojnost tipa veze je broj koji govori koliko entiteta sudjeluje u vezi između ta dva eniteta. Grafički prikaz za vezu je ravna crta ili romb. Brojnost se označuje s dva uređena para koji sadrže gornju i donju granicu brojnosti te taj uređeni par smještamo na željenu vezu.

Atribut entiteta je svojstvo nekog entiteta, odnosno oznaka predmeta ili pojma. Označavamo ga s krugom.

Agregacija ili dekompozicija je tip objekta u kojoj se veza između dva i više tipova objekta tretira kao novi tip objekta. Označavamo ga s rombom koji se nalazi unutar pravokutnika.

U nastavku možemo vidjeti prikaz grafičkih oblika koji se koriste za izradu dijagrama entitetveza.

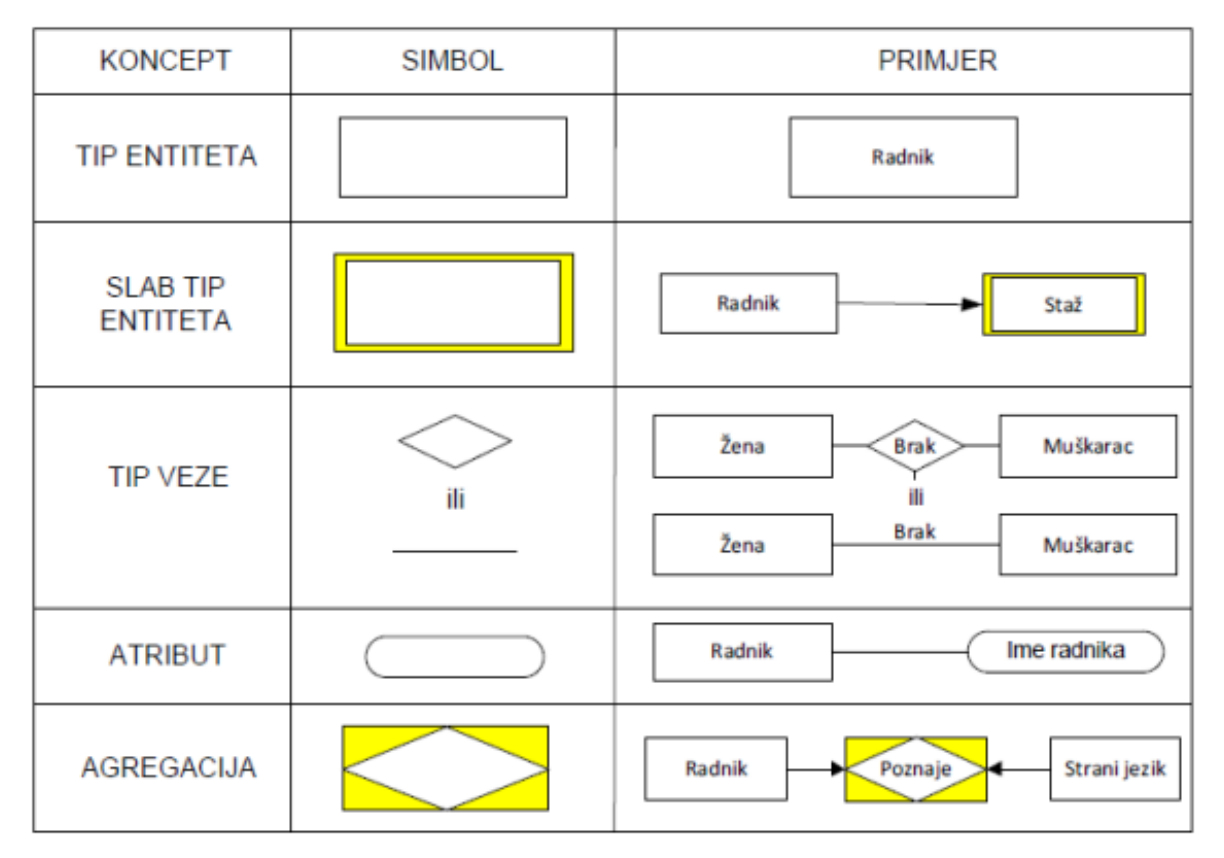

*Slika 1. Prikaz grafičkih oblika modela entitet-veza, Pavlić 2011.*

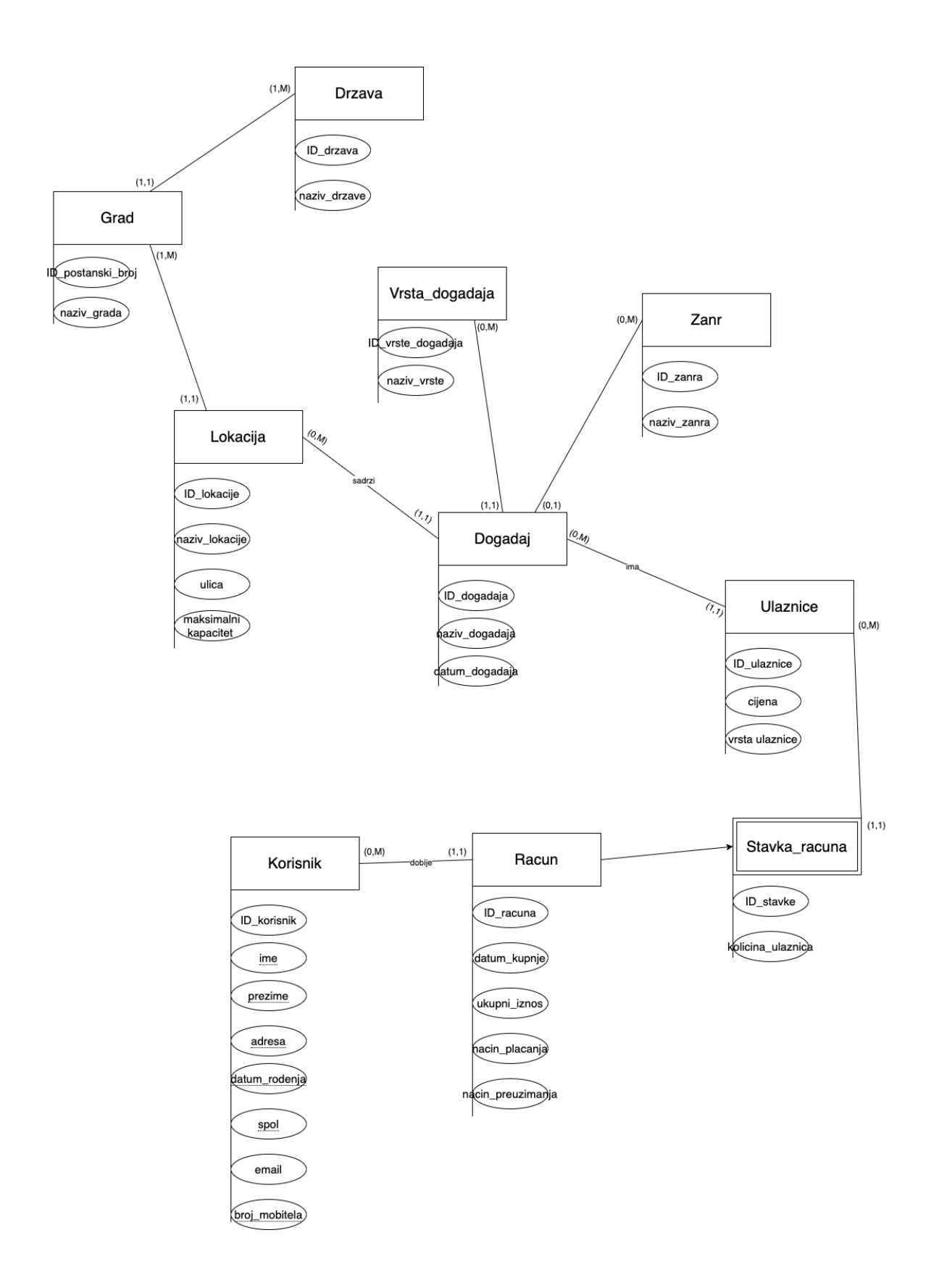

*Slika 2. Prikaz dijagrama entitet-veza korištenog za razvoj Eventim aplikacije*

Dijagram se sastoji od 10 objekata. Jaki tipovi entiteta su: DRŽAVA, GRAD, LOKACIJA, VRSTA DOGAĐAJA, ŽANR, DOGAĐAJ, ULAZNICE, RAČUN, KORISNIK. Slabi tip entiteta je STAVKA RAČUNA.

Entitet DRŽAVA je povezana sa dva atributa: *ID\_drzava* koja ujedno čini i primarni ključ, te *naziv\_drzave*. Na dijagramu možemo vidjeti kako je povezana sa entitetom GRAD preko veze (1,M) na (1,1), što znači da u jednoj državi možemo imati više gradova, ali jedan grad može biti u samo jednoj državi.

Entitet GRAD također ima dva atributa. Iz razloga što svaki grad ima svoj poštanski broj, odnosno svaki poštanski broj je jedinstven, upravo smo *ID\_postanski\_broj* postavili kao primarni ključ za taj entitet. Drugi atribut je *naziv\_grada*. Entitet GRAD povezan je sa entitetom LOKACIJA preko veze (1,M) na (1,1), odnosno jedan grad može sadržavati više lokacija ali jedna lokacija može biti samo u jednom gradu.

Entitet LOKACIJA ima 4 atributa: *ID\_lokacija, naziv\_lokacija, ulica* te *maksimalni kapacitet. ID\_lokacija* smo postavili kao primarni ključ. LOKACIJA je povezana sa entitetom DOGAĐAJ preko veze (0,M)(1,1). Jedna lokacija može imati više događaja ali jedan događaj može biti samo na jednoj lokaciji.

Entitet DOGAĐAJ ima 3 atributa: *ID\_dogadaj, naziv\_dogadaja* te *datum\_dogadaja*. *ID\_dogadaj* je primarni ključ. Povezan je sa entitetima VRSTA DOGAĐAJA vezom  $(1,1)(0,M)$ , ŽANR vezom  $(0,1)(0,M)$  te ULAZNICE vezom  $(0,M)(1,1)$ .

Entitet VRSTA DOGAĐAJA ima 2 atributa: *ID\_vrsta\_dogadaja* i *naziv\_vrste. ID\_dogadaja* je primarni ključ te je entitet povezan sa entitetom DOGAĐAJ prijašnje spomenutim vezama.

Entitet ŽANR isto kao i VRSTA DOGAĐAJA ima 2 atributa: *ID\_zanr* te *naziv\_zanra*. *ID\_zanr* nam igra ulogu primarnog ključa. Entitet je povezan sa DOGAĐAJ preko prijašnje spomenutih veza.

Entitet ULAZNICE sadrže 3 atributa: *ID\_ulaznica, cijena* te *vrsta\_ulaznice*. *ID\_ulaznica* nam je primarni ključ. Entitet ULAZNICE povezan je sa slabim tipom entiteta STAVKA RAČUNA preko veze (0,M)(1,1).

Slabi tip entiteta sadrži 2 atributa: *ID\_stavka* te *kolicina\_ulaznica*. Primarni ključ je *ID\_stavka*. Entitet RAČUN je povezan na entitet STAVKA RAČUNA posebnim tipom veze između jakog i slabog tipa entiteta.

Entitet RAČUN sadrži 5 atributa: *ID\_racun*, to nam je ujedno i primarni ključ, *datum\_kupnje, ukupni\_iznos, nacin\_placanja* te *nacin\_preuzimanja*. Povezan je sa entitetom KORISNIK preko veze (1,1)(0,M).

Entitet KORISNIK sastoji se od 8 atributa: *ID\_korisnik* (primarni ključ), *ime, prezime, adresa, datum\_rodenja, spol, email* te *broj\_mobitela*.

#### <span id="page-10-0"></span>2.2. Relacijski model

Na temelju dijagrama entitet-veza nacrtan je relacijski model. Za razliku od dijagrama entitet-veza, relacijski model prikazuje i vanjske ključeve. Primarni ključevi su podcrtani punom crtom, dok su vanjski ključevi podcrtani isprekidanom crtom.

#### DRZAVA (ID\_drzava, naziv\_drzave)

GRAD (ID\_postanski\_broj, naziv\_grada, FK\_ID\_drzava)

LOKACIJA (ID\_lokacija, naziv\_lokacije, ulica, maksimalni\_kapacitet, FK\_ID\_postanski\_broj)

DOGADAJ (ID\_dogadaj, naziv\_dogadaja, datum\_dogadaja, FK\_ID\_lokacija, FK\_ID\_vrsta\_dogadaja, FK\_ID\_zanr)

VRSTA\_DOGADAJA (ID\_vrsta\_dogadaja, naziv\_vrste)

ZANR (ID\_zanr, naziv\_zanra)

ULAZNICE (ID\_ulaznica, cijena, vrsta\_ulaznice, FK\_ID\_dogadaj)

STAVKA\_RACUNA (ID\_stavka, kolicina\_ulaznica, FK\_ID\_ulaznica)

RACUN (ID\_racun, datum\_kupnje, ukupni\_iznos, nacin\_placanja, nacin\_preuzimanja, FK\_ID\_stavka, FK\_ID\_korisnik)

KORISNIK (ID\_korisnik, ime, prezime, adresa, datum\_rodenja, spol, email, broj\_mobitela)

## <span id="page-11-0"></span>3. Proces izrade

U nastavku rada slijedi prikaz izgradnje web aplikacije Eventim u sustavu Oracle APEX s popratnim slikama zaslona.

#### <span id="page-11-1"></span>3.1. Zahtjev za radnim prostorom

Ukoliko želimo koristiti APEX, prvi korak je zatražiti pristup radnom prostoru (*engl. Workspace*)*.* To učinimo tako da kliknemo na *Request a Workspace*(Slika 3.)*.*

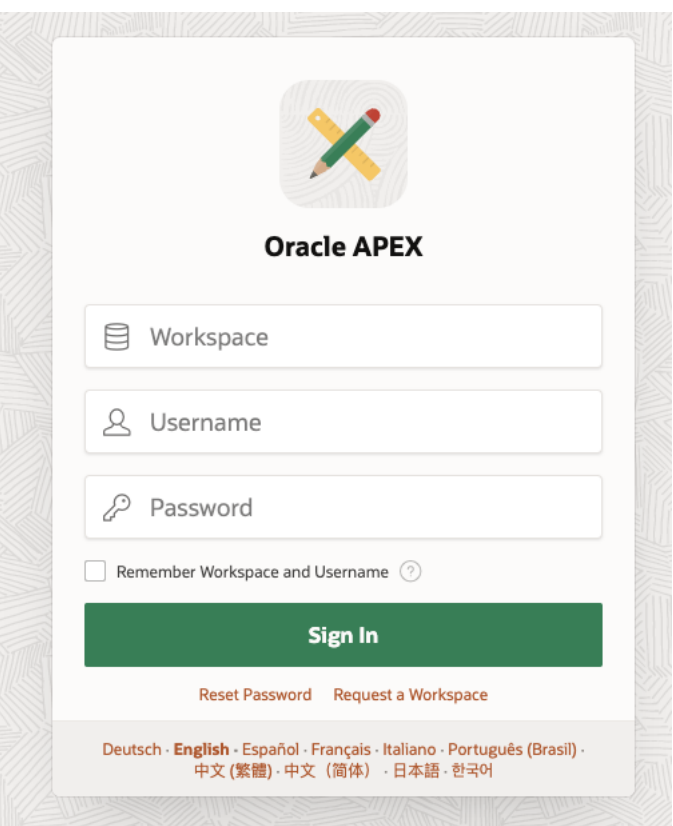

*Slika 3. APEX zahtjev za radnim prostorom*

Nakon toga, zahtjev popunimo s potrebnim podacima te putem elektroničke pošte dobijemo potvrdu nakon koje smo spremni početi s izradom aplikacije.

#### <span id="page-12-0"></span>3.2. Kreiranje nove aplikacije

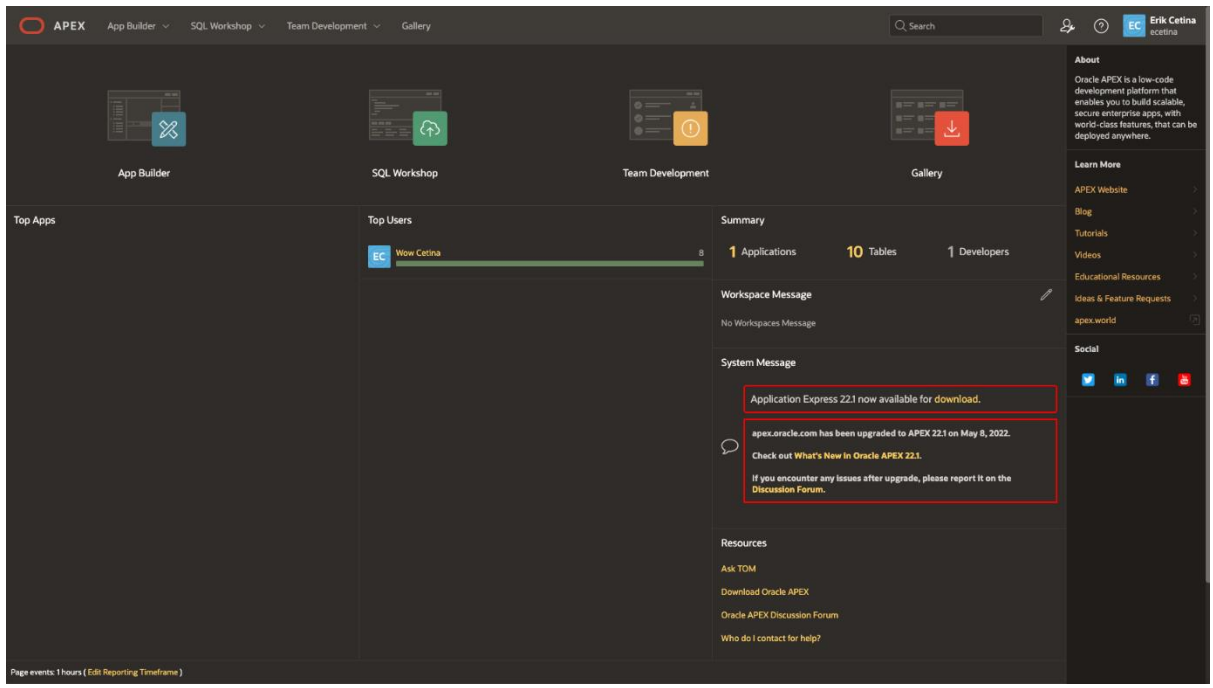

*Slika 4. Početna stranica Oracle APEX-a*

Nakon prijave vidimo početnu stranicu našeg sustava(Slika 4.). Želimo napraviti novu aplikaciju, stoga kliknemo na *App Builder* te na *Create*. To nas dovede do *Create an Application* prozora gdje možemo odabrati kako želimo započeti s izradom. Budući da na raspolaganju nemamo nikakvu datoteku kojom bi započeli našu aplikaciju, odabiremo *New Application*(Slika 5.)*.* 

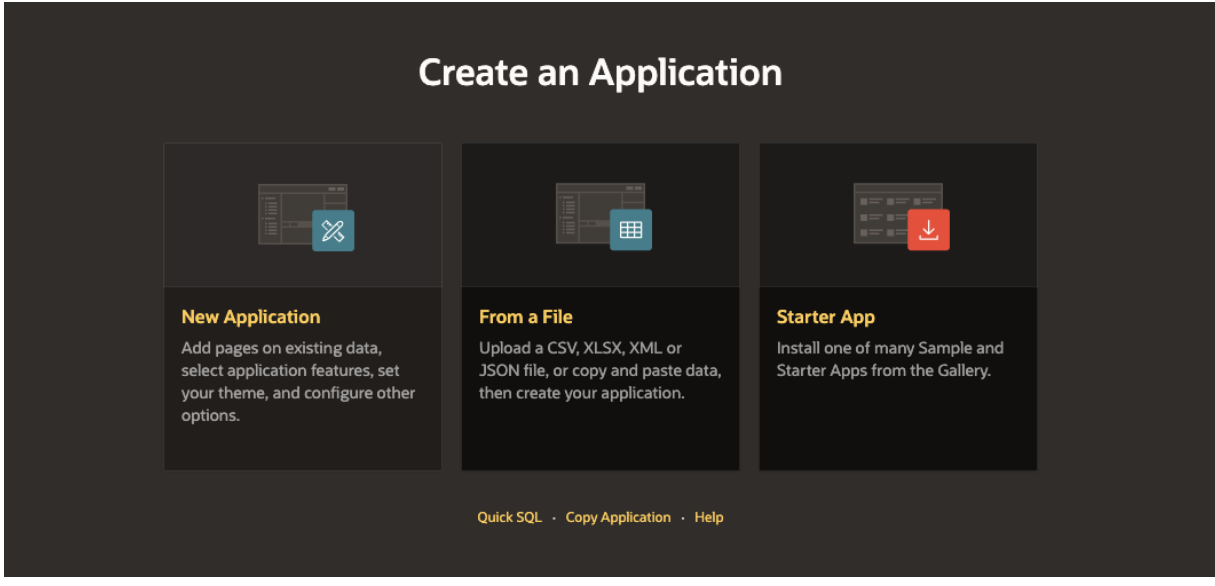

*Slika 5. Nova aplikacija*

Nakon što pritisnemo *New Application* upisujemo ime aplikacije. Ukoliko znamo unaprijed da nam trebaju neke stranice, to možemo učiniti odmah. U ovoj aplikaciji su sve stranice dodane naknadno. Dakle, kliknemo *Create Application i* APEX kreira našu aplikaciju te nas odvede na glavno sučelje (Slika 6.) preko kojeg dalje pristupamo svim potrebnim alatima.

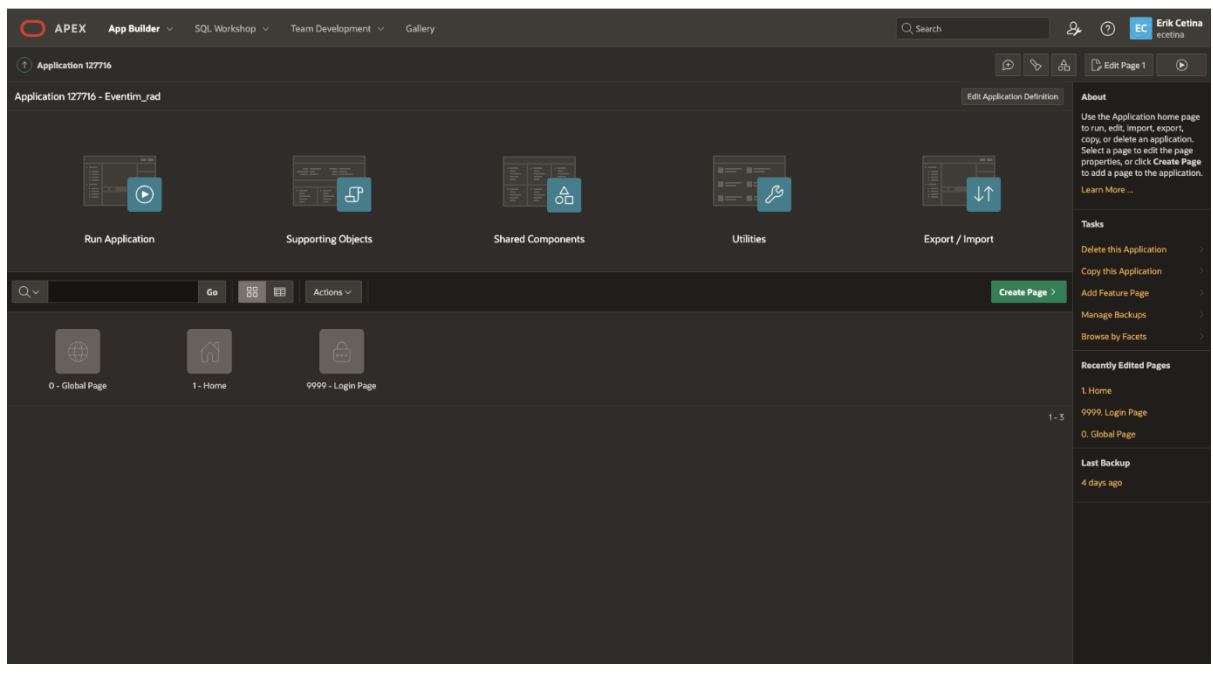

*Slika 6. Glavno sučelje aplikacije*

#### <span id="page-14-0"></span>3.3. Kreiranje tablica i veza

Prije kretanja u proces izrade stranice, za pronalaženje potrebnu logike, prvo moramo napraviti bazu podataka.

Za izradu nove tablice potrebno je kliknuti na *SQL Workshop* na gornjoj navigacijskoj traci (Slika 7.) te nakon toga biramo hoćemo li kliknuti na *Object browser* te napraviti tablice putem prilagođenog sučelja ili ćemo odabrati *SQL commands* te tablice napraviti upisivanjem SQL koda. U ovom radu naglasak je na APEX platformi tako da su tablice kreirane preko APEX-ovog sučelja. Dakle, kliknemo na *Object browser* te nakon toga na malu ikonicu u obliku znaka plus. Ponudi nam se padajući izbornik sa popisom vrijednosti koje možemo odabrati.

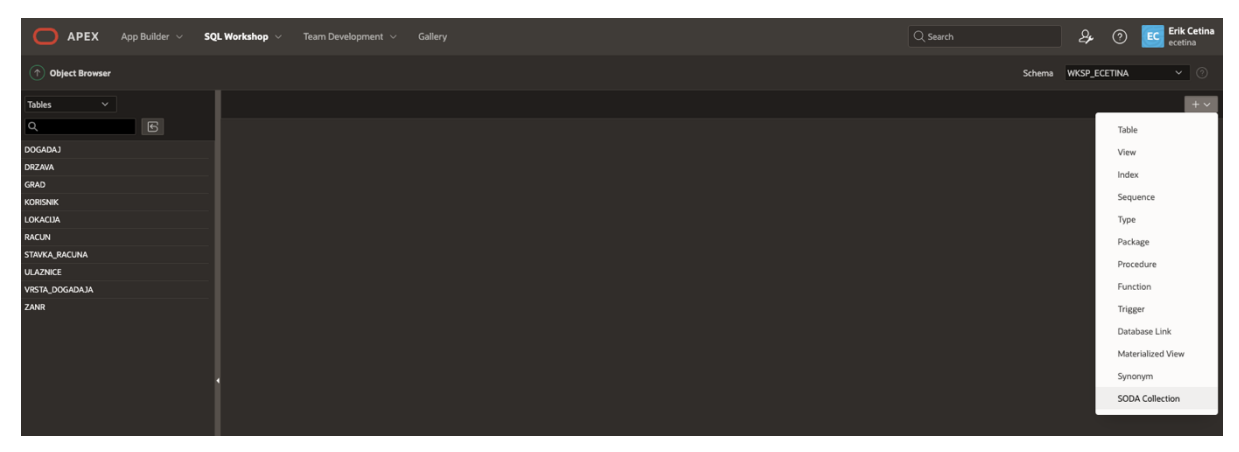

*Slika 7. Nova tablica*

Odaberemo *Table,* upišemo ime tablice i imena i tipove stupaca koje želimo u našoj novoj tablici(Slika 8.). Prva tablica koju smo napravili je tablica Korisnik (Slika 9.). Kao što smo već prije napomenuli, tablica Korisnik sadrži 8 atributa, odnosno stupaca. Dakle, upišemo prvi stupac, ID\_korisnik, tip stavimo u *Number* jer želimo da naš primarni ključ bude neka brojevna jedinstvena sekvenca pomoću koje ćemo kasnije moći prepoznati pojedine retke. Namjestimo preciznost na 10 što znači da ID\_korisnik neće moći imati više od 10 znamenki, te skalu na 0, ne želimo da naš ID bude decimalni broj. Obavezno označimo *Not Null* opciju jer svaki novi redak mora imati svoj jedinstveni broj. Dodajemo sljedeći stupac, Ime, te njegov tip stavljamo na *Varchar2,* skalu postavljamo na 20 te također označujemo *Not Null.* Želimo da kod svakog novog korisnika njegovo ime bude prisutno u tablici Korisnik. Nastavljamo dalje dok ne unesemo sve stupce za tablicu Korisnik.

| $\widehat{ }$ Create Table |                    |                                     |              |                 |         |                                                                         |                                    |               |
|----------------------------|--------------------|-------------------------------------|--------------|-----------------|---------|-------------------------------------------------------------------------|------------------------------------|---------------|
|                            |                    |                                     |              |                 |         |                                                                         |                                    |               |
|                            |                    | <b>Create Table</b>                 |              |                 |         |                                                                         |                                    |               |
|                            |                    |                                     |              |                 |         |                                                                         | ÷                                  |               |
|                            | <b>Columns</b>     |                                     |              |                 |         |                                                                         |                                    |               |
|                            |                    | Table Name                          | $\Box$       |                 |         |                                                                         |                                    |               |
|                            |                    | Preserve Case                       |              |                 |         |                                                                         |                                    |               |
|                            | <b>Column Name</b> | Type                                |              | Precision       | Scale   | Not Null                                                                | Identity                           | Move          |
|                            | ID_korisnik        | <b>NUMBER</b>                       | $\vee$       | 10 <sub>°</sub> | $\circ$ | $\blacksquare$                                                          | $-$ None -<br>$\sim$ $\sim$ $\sim$ | $\land \lor$  |
|                            | ime                | VARCHAR2                            | $\checkmark$ |                 | 20      | $\blacksquare$                                                          |                                    | $\sim$ $\sim$ |
|                            | prezime            | VARCHAR2                            | $\sim$       |                 | 30      | $\blacksquare$                                                          |                                    | $\sim$ $\sim$ |
|                            | adresa             | VARCHAR2                            | $\checkmark$ |                 | 50      | $\blacksquare$                                                          |                                    | $\sim$ $\sim$ |
|                            | datum_rodenja      | DATE                                | $\checkmark$ |                 |         | $\blacksquare$                                                          |                                    | $\sim$ $\sim$ |
|                            | spol               | VARCHAR2                            | $\vee$       |                 | IT.     | $\qquad \qquad \qquad \qquad \qquad \qquad \qquad \qquad \qquad \qquad$ |                                    | $\sim$ $\sim$ |
|                            | email              | VARCHAR2<br>$\sim$ $\sim$ $\sim$    |              |                 | 100     | $\blacksquare$                                                          |                                    | $\sim$ $\sim$ |
|                            | broj_mobitela      | <b>NUMBER</b>                       | $\checkmark$ | 15              | lo.     | $\blacksquare$                                                          | $-$ None $-$<br>$\checkmark$       | $\sim$ $\sim$ |
|                            |                    | - Select Datatype -<br>$\checkmark$ |              |                 |         |                                                                         |                                    | $\sim$ $\sim$ |
|                            | Add Column         |                                     |              |                 |         |                                                                         |                                    |               |
|                            |                    |                                     |              |                 |         |                                                                         |                                    |               |
|                            | Cancel             |                                     |              |                 |         |                                                                         |                                    | Next          |

*Slika 8. Nova tablica – Korisnik*

Kliknemo *Next* te postavimo primarni ključ na stupac ID\_korisnik. Ako želimo dodati vanjski ključ, to možemo učiniti odmah ili kasnije. Tablica Korisnik nema vanjskih ključeva pa možemo preskočiti ovaj dio. Na kraju stisnemo *Create Table,* tablica se stvori te je vidljiva pod *Object browser-om.* 

| <b>APEX</b><br>App Builder $\sim$ | SQL Workshop v       | Team Development ~   | Gallery            |               |                     |                    |      |                 |                 |                     |                                     | $\alpha$ Search |        | &            | $\odot$            | <b>Erik Cetina</b><br>ecetina |
|-----------------------------------|----------------------|----------------------|--------------------|---------------|---------------------|--------------------|------|-----------------|-----------------|---------------------|-------------------------------------|-----------------|--------|--------------|--------------------|-------------------------------|
| <b>Object Browser</b>             |                      |                      |                    |               |                     |                    |      |                 |                 |                     |                                     |                 | Schema | WKSP_ECETINA |                    | $\vee$ 0                      |
| $\checkmark$<br><b>Tables</b>     |                      |                      |                    |               |                     |                    |      |                 | <b>KORISNIK</b> |                     |                                     |                 |        |              |                    | $+$ $\sim$                    |
| $\overline{6}$<br>$\alpha$        | <b>Table</b><br>Data | <b>Indexes</b> Model | <b>Constraints</b> | <b>Grants</b> | <b>Statistics</b>   | <b>UI Defaults</b> |      | <b>Triggers</b> |                 |                     | Dependencies SQL REST SampleQueries |                 |        |              |                    |                               |
| <b>DOGADAJ</b>                    |                      |                      |                    |               |                     |                    |      |                 |                 |                     |                                     |                 |        |              |                    |                               |
| DRZAVA                            | Add Column           | Modify Column        | Rename Column      | Drop Column   |                     | Rename             | Copy | Drop            | Truncate        | Create Lookup Table | Create App                          |                 |        |              |                    |                               |
| <b>GRAD</b>                       | <b>Column Name</b>   |                      |                    |               | Data Type           |                    |      |                 |                 | <b>Nullable</b>     |                                     | <b>Default</b>  |        |              | <b>Primary Key</b> |                               |
| <b>KORISNIK</b>                   |                      |                      |                    |               |                     |                    |      |                 |                 |                     |                                     |                 |        |              |                    |                               |
| LOKACUA                           | <b>ID_KORISNIK</b>   |                      |                    |               | <b>NUMBER(10,0)</b> |                    |      |                 |                 | No                  |                                     | ٠               |        |              |                    |                               |
| <b>RACUN</b>                      | IME                  |                      |                    |               | VARCHAR2(30)        |                    |      |                 |                 | No                  |                                     | $\sim$          |        |              | ٠                  |                               |
| STAVKA_RACUNA                     |                      |                      |                    |               |                     |                    |      |                 |                 |                     |                                     |                 |        |              |                    |                               |
| <b>ULAZNICE</b>                   | PREZIME              |                      |                    |               | VARCHAR2(50)        |                    |      |                 |                 | No                  |                                     | $\sim$          |        |              |                    |                               |
| VRSTA_DOGADAJA                    | <b>ADRESA</b>        |                      |                    |               | VARCHAR2(100)       |                    |      |                 |                 | Yes                 |                                     | ٠               |        |              | ۰.                 |                               |
| ZANR                              | DATUM_RODENJA        |                      |                    |               | DATE                |                    |      |                 |                 | No                  |                                     | $\sim$          |        |              | ×.                 |                               |
|                                   | SPOL                 |                      |                    |               | VARCHAR2(10)        |                    |      |                 |                 | Yes                 |                                     | ٠               |        |              | ж.                 |                               |
|                                   | <b>EMAIL</b>         |                      |                    |               | VARCHAR2(50)        |                    |      |                 |                 | No                  |                                     | $\sim$          |        |              | ×.                 |                               |
|                                   | <b>BROJ_MOBITELA</b> |                      |                    |               | NUMBER(20,0)        |                    |      |                 |                 | No                  |                                     | ٠               |        |              |                    |                               |
|                                   | Download   Print     |                      |                    |               |                     |                    |      |                 |                 |                     |                                     |                 |        |              |                    |                               |
|                                   |                      |                      |                    |               |                     |                    |      |                 |                 |                     |                                     |                 |        |              |                    |                               |

*Slika 9. Tablica Korisnik*

Prva tablica je gotova pa idemo na sljedeću. Postupak je isti, kliknemo na plusić, iz padajuće liste odaberemo tablicu, damo joj ime te dodamo stupce. Ako kod izrade tablice želimo dodati i vanjski ključ, onda u toj tablici moramo napraviti i jedan stupac za vanjski ključ. Kod tablice Račun imamo vanjski ključ koji gleda na tablicu Stavka Računa. Dakle, u tablicu Račun ćemo dodati stupac kojeg ćemo nazvati FK\_ID\_stavka\_racuna. Njega postavljamo kao vanjski ključ koji će gledati na stupac ID\_stavka\_racuna iz tablice Stavka Računa(Slika 10.). Brisanje postavljamo na *Cascade*, odnosno kod brisanja retka iz tablice Račun želimo da se pobriše i pripadni redak iz tablice Stavka Računa. Ponavljamo ovaj postupak dok ne izgradimo svih 10 tablica iz naše baze podataka.

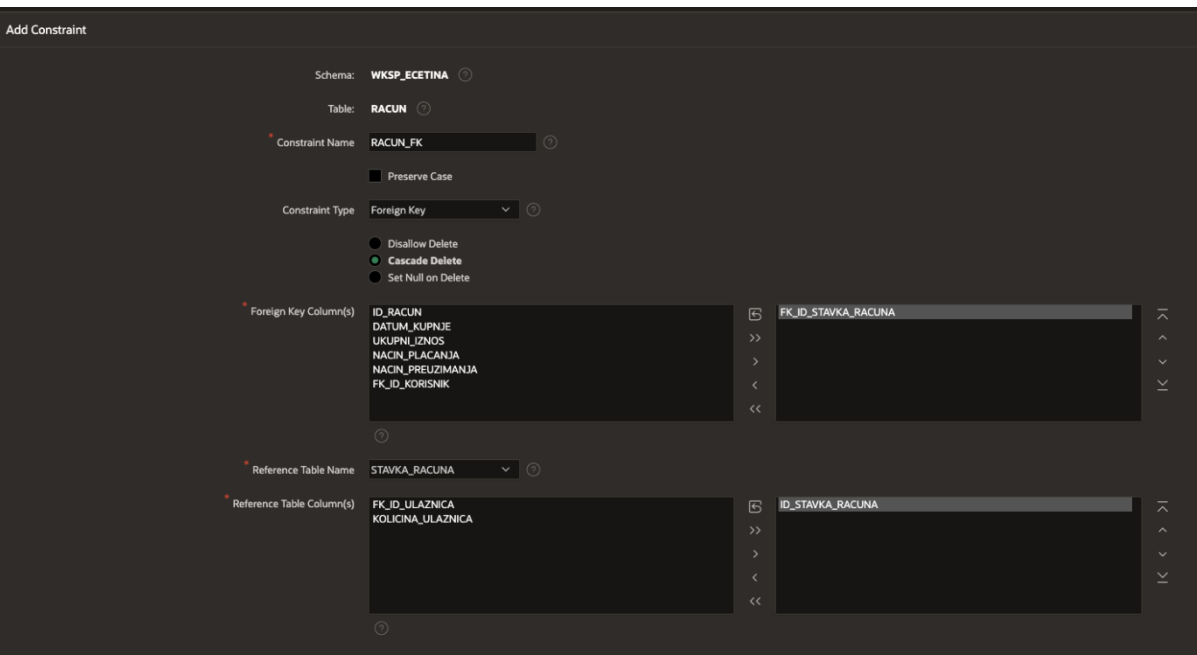

*Slika 10. Kreiranje vanjskog ključa*

#### <span id="page-17-0"></span>3.4. Kreiranje sekvenci za primarne ključeve

Nakon što napravimo tablice, želimo napraviti samoinkrementirajući broj koji će se inkrementirati na svakom novom retku. Tu sekvencu želimo povezati sa našim primarnim ključem. Primjerice, kod izrade novog korisnika treba se upisati vrijednost primarnog ključa. Kako ta vrijednost mora biti jedinstvena, korisniku bi bilo nespretno upisivati svaki put ručno tu vrijednost iz razloga što ne bi napamet znao koji je broj sljedeći na redu. Iz tog razloga se napravi samoinkrementirajuća vrijednost koja će se na svakom novom korisniku automatski upisati u stupac ID\_korisnik. Dakle, prvi korisnik će imati ID = 1, drugi korisnik će imati ID = 2, itd.

Da bi stvorili sekvencu moramo upisati jednu liniju koda u *SQL Commands* konzoli. Uđemo u *SQL Commands* te upišemo komandu prikazanu na slici 11.

| $\circ$<br>$\texttt{APEX}$ App Builder $\vee$ <b>SQL Workshop</b> $\vee$ Team Development $\vee$ Gallery | $\vert$ Q Search | $\mathcal{L}_{\mathcal{F}}$<br>$\odot$ | <b>Erik Cetina</b><br>EC<br>ecetina |
|----------------------------------------------------------------------------------------------------|------------------|----------------------------------------|-------------------------------------|
| $\textcircled{1}$ SQL Commands                                                                           |                  | Schema WKSP_ECETINA                    | $\vee$ 0                            |
| Language $SQL \ \ \vee$ $\odot$ Rows 10<br>$\mathbf{v} \mid \odot$<br>Clear Command Find Tables          |                  |                                        | Run<br>Save                         |
|                                                                                                    |                  |                                        | $\otimes\check{~}$                  |
| 1 CREATE SEQUENCE SEQ_KORISNIK START WITH 1 INCREMENT BY 1                                               |                  |                                        | H                                   |
|                                                                                                    |                  |                                        |                                     |
|                                                                                                    |                  |                                        |                                     |
|                                                                                                    |                  |                                        |                                     |
|                                                                                                    |                  |                                        |                                     |
|                                                                                                    |                  |                                        |                                     |
|                                                                                                    |                  |                                        |                                     |
|                                                                                                    |                  |                                        |                                     |
|                                                                                                    |                  |                                        |                                     |
|                                                                                                    |                  |                                        |                                     |
|                                                                                                    |                  |                                        |                                     |
| $\sim$                                                                                                   |                  |                                        |                                     |

*Slika 11. Izrada sekvence*

Kliknemo na *Run* te pokrenemo kod. Ukoliko je kod točan, konzola izbaci da je sekvenca uspješno kreirana. Naše sekvence možemo pregledati pod *Object browser-*om tako što umjesto tablica odaberemo prikaz sekvenci (Slika 12.). O tome kako sekvencu spojiti na željeni stupac slijedi u nastavku.

| $\widehat{p}(\widehat{\mathcal{C}})$ Object Browser     |                                                  |                               | $\vee$ 0<br>Schema WKSP_ECETINA |
|---------------------------------------------------------|--------------------------------------------------|-------------------------------|---------------------------------|
| $\sim$<br>Sequences                                     |                                                  | <b>SEQ_KORISNIK</b>           | $+$ $\vee$                      |
| $\mathbb{E}% _{a}^{X}\left( t\right)$<br>$\overline{D}$ | Grants Dependencies SQL<br><b>Object Details</b> |                               |                                 |
| SEQ_DOGADAJ                                             |                                                  |                               |                                 |
| SEQ_DRZAVA                                              | Alter Drop                                       |                               |                                 |
| <b>SEQ_KORISNIK</b>                                     | <b>Min Value</b>                                 |                               |                                 |
| SEQ_LOKACIJA                                            |                                                  |                               |                                 |
| SEQ_RACUN                                               | <b>Max Value</b>                                 | 99999999999999999999999999999 |                                 |
| SEQ_STAVKA_RACUNA                                       | <b>Increment By</b>                              |                               |                                 |
| SEQ_ULAZNICE                                            | <b>Cycle Flag</b>                                | $\,$ N                        |                                 |
| SEQ_VRSTA_DOGADAJA                                      |                                                  |                               |                                 |
| SEQ_ZANR                                                | <b>Order Flag</b>                                | $\mathbb{N}$                  |                                 |
|                                                         | <b>Cache Size</b>                                | 20                            |                                 |
|                                                         | <b>Last Number</b>                               | 203                           |                                 |
|                                                         |                                                  |                               |                                 |

*Slika 12. Prikaz sekvenci unutar sučeljah*

#### <span id="page-18-0"></span>3.5. Kreiranje početne stranice

Glavna svrha Eventim aplikacije je kupnja ulaznica. Iz tog razloga želimo da korisnik odmah na početnoj stranici može vršiti pretragu nad događajima. Zbog toga, naša će početna stranica biti sastavljena od popisa svih događaja te mnoštvom filtera pomoću kojih korisnik može što brže doći do ciljanog događaja te kupiti karte za isti.

Ulazimo u glavno sučelje te stisnemo na tipku *Create Page.* Ta tipka će se koristiti i ubuduće svaki puta kada želimo napraviti novu stranicu. Klikom na tipku *Create Page,* APEX nam izbaci popis svih mogućih unaprijed izrađenih predložaka. Odaberemo fasetiranu pretragu (*engl. Faceted search*) (Slika 13.). Taj način pretrage nam omogućuje filtriranje podataka po odabranim stupcima. Zatim upisujemo ime stranice, u našem slučaju upisujemo Početna. Odmah nas pita na temelju koje tablice želimo napraviti fasetiranu pretragu. Zbog brzine i praktičnosti, želimo korisniku omogućiti filtriranje na temelju što više stupaca. To znači da bi trebali odabrati više tablica odjednom, no to nije moguće. Postoje dva rješenja; jedna je izrada pogleda (*engl. View*) nad tablicom (u našem slučaju tablicama). Dakle, umjesto same tablice odaberemo pogled. Drugo rješenje je napisati SQL upit, spojiti tablice (*engl. Join*) koje nam trebaju te taj upit iskoristiti kao izvor podataka.

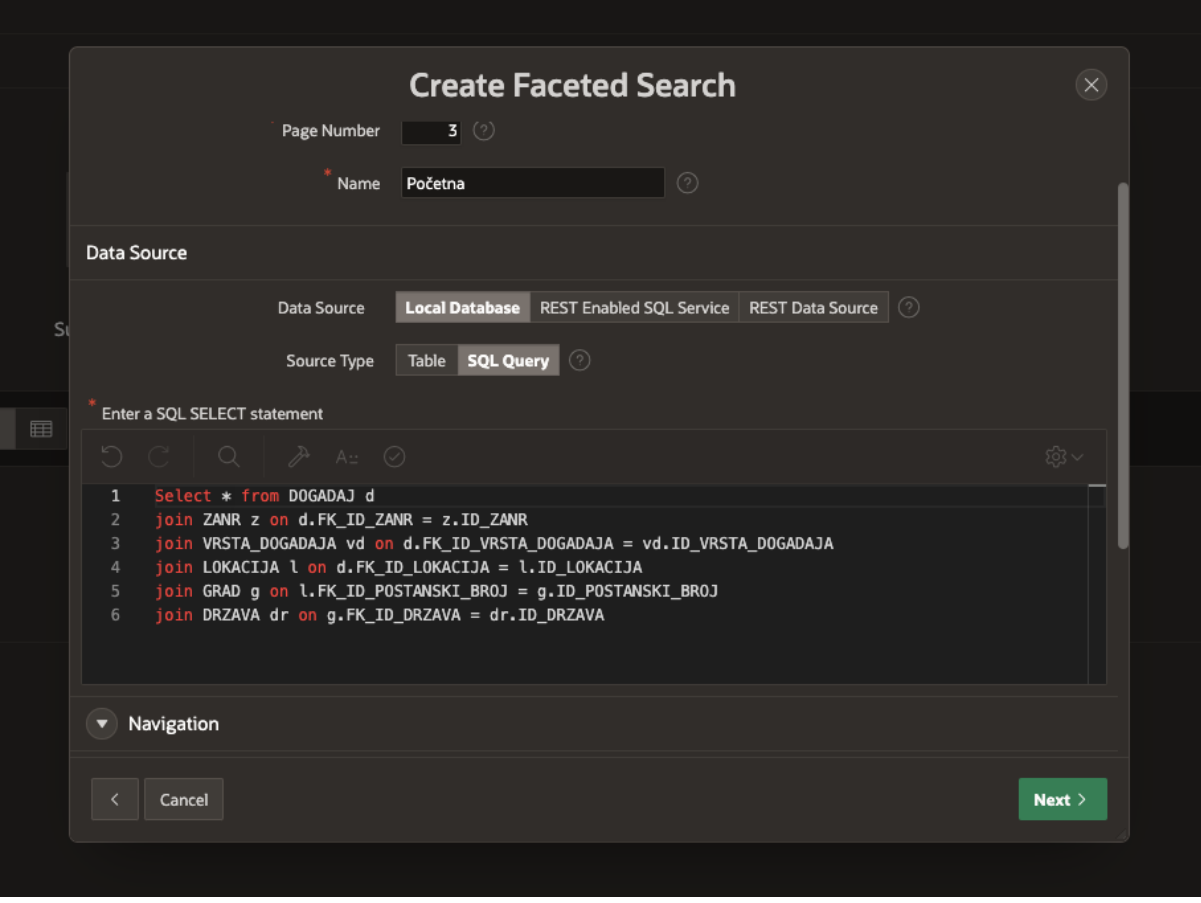

*Slika 13. Fasetirana pretraga*

Odlučili smo se za SQL upit u izvoru. Napišemo upit, validiramo ga klikom na kvačicu, te stisnemo *Next*. APEX nam izgradi stranicu i dovede nas u *Page Designer* sučelje(Slika 14.).

Prije nego pokrenemo našu web aplikaciju i vidimo kako izgleda, želimo dodati podatke unutar tablica kako bi nad njima mogli vršiti testiranja. To možemo napraviti u *Object browseru* tako što kliknemo na željenu tablicu i pod *Data* stavkom odaberemo *Insert Row*. Još uvijek nismo povezali sekvence, tako da ID-eve popunjavamo ručno. U svaku tablicu ubacimo podatke po želji te se vratimo na *Page Designer* sučelje.

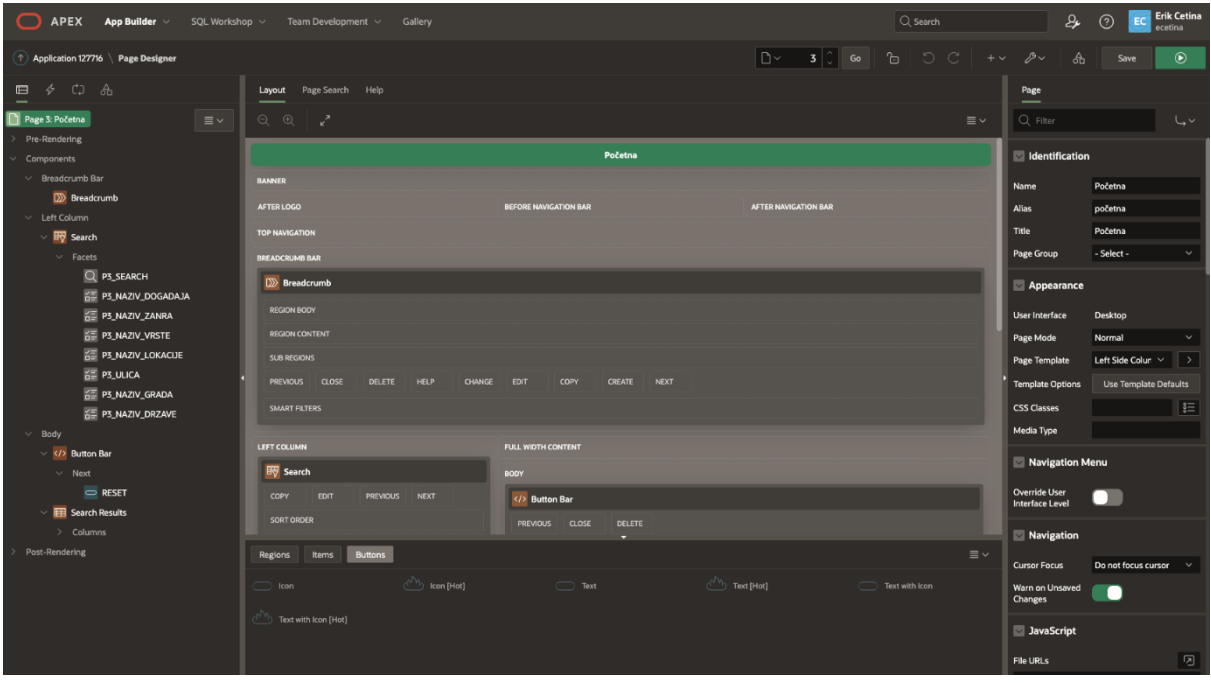

*Slika 14. Page Designer sučelje*

Klikom na gornji desni zeleni gumb pokrećemo našu aplikaciju sa stranice na kojoj se trenutno nalazimo.

| $\equiv$ Eventim_rad                                                                                                    |                |                          |                    |                                                                              |                |                      |                         |                |             |                   | $Q$ wow.cetina@gmail.com $\sim$   |
|----------------------------------------------------------------------------------------------------|----------------|--------------------------|--------------------|------------------------------------------------------------------------------|----------------|----------------------|-------------------------|----------------|-------------|-------------------|-----------------------------------|
| Početna                                                                                                    |                |                          |                    |                                                                              |                |                      |                         |                |             |                   |                                   |
| Q Search                                                                                                    |                | <b>Total Row Count 5</b> |                    |                                                                              |                |                      |                         |                |             |                   | ← Reset                           |
| Naziv Dogadaja                                                                                                    | ġ.             | Id Dogadaj Ti            | Naziv Događaja     | Datum Događaja                                                               | Fk Id Lokacija | Fk Id Vrsta Događaja | Fk Id Zanr              | <b>Id Zanr</b> | Naziv Zanra | Id Vrsta Događaja | <b>Naziv Vrste</b>                |
| Boris Brejcha (1)                                                                                                    |                | л.                       | Iron Maiden        | 1/1/2021                                                                     | $\mathbf{1}$   | $\mathbf{1}$         | $\overline{1}$          |                | 1 Metal     | $\mathbf{1}$      | Glazba                            |
| Iron Maiden (1)                                                                                                    |                | $\overline{2}$           | Vatrogasci         | 5/23/2022                                                                    | $\mathbf{3}$   | $\mathbf{1}$         | $\overline{2}$          |                | 2 Folk      |                   | Glazba                            |
| Madonna (1)<br>Real - Barcelona (1)                                                                                              |                | $\mathbf{3}$             | Madonna            | 3/29/2022                                                                    | $\mathbf{2}$   | $\mathbf{1}$         | $\overline{\mathbf{3}}$ |                | 3 Pop       |                   | 1 Glazba                          |
| Vatrogasci (1)                                                                                                    |                | $4 -$                    | Boris Brejcha      | 7/29/2022                                                                    | $\ddot{a}$     | $\mathbf{1}$         | $\overline{a}$          |                | 4 Techno    |                   | 1 Glazba                          |
| Naziv Zanra                                                                                                    | i              |                          | 6 Real - Barcelona | 10/14/2022                                                                   | 5              | $\overline{2}$       | 28                      | 28             | Nogomet     |                   | 2 Sport                           |
| Folk (1)<br>Metal (1)<br>Nogomet (1)<br>Pop (1)<br>Techno (1)<br><b>Naziv Vrste</b><br>Glazba (4)<br>Sport (1)                   | $\ddot{\cdot}$ |                          |                    |                                                                              |                |                      |                         |                |             |                   |                                   |
| Naziv Lokacije<br>Beograd stadion (1)<br>Crna Gora Lokacija (1)<br>HNK Zagreb (1)<br>Rijecko Kazaliste (1)<br>Sarajevo Arena (1) | į              |                          |                    |                                                                              |                |                      |                         |                |             |                   |                                   |
| Ulica<br>Beograd 1 (1)<br>Crna Gora 1 (1)                                                                                        | i              | Release 1.0              |                    | △ [ZA App 127716 ] Page 3 ① Session ① 짧 Debug ① 国 Quick Edit 【 Customize ① 段 |                |                      |                         |                |             |                   | $\left\vert \gamma \right\rangle$ |

*Slika 15. Pokrenuta fasetirana pretraga*

Ukoliko kliknemo na neki od ponuđenih filtera, aplikacija odmah filtrira samo željene retke te ostale ukloni sa prikaza. Možemo ukloniti sve filtere ili dodavati još filtera(Slika 15. i Slika 16.).

| $\equiv$ Eventim_rad                                                                                |                                                   |                             |                |                |                                                                         |            |                |             |                   | $\mathcal{R}$ wow.cetina@gmail.com $\sim$ |
|----------------------------------------------------------------------------------------------------|---------------------------------------------------|-----------------------------|----------------|----------------|-------------------------------------------------------------------------|------------|----------------|-------------|-------------------|-------------------------------------------|
| Početna                                                                                             |                                                   |                             |                |                |                                                                         |            |                |             |                   |                                           |
| Q Search                                                                                            | <b>Total Row Count 1</b><br>Naziv Zanra Nogomet X |                             |                |                |                                                                         |            |                |             |                   | O Reset                                   |
| ÷<br>Naziv Dogadaja                                                                                 |                                                   | Id Događaj 1 Maziv Događaja | Datum Događaja | Fk Id Lokacija | Fk Id Vrsta Događaja                                                    | Fk Id Zanr | <b>Id Zanr</b> | Naziv Zanra | Id Vrsta Događaja | <b>Naziv Vrste</b>                        |
| Real - Barcelona (1)                                                                                |                                                   | 6 Real - Barcelona          | 10/14/2022     | $\mathsf{s}$   | $\overline{2}$                                                          | 28         | 28             | Nogomet     | 2                 | Sport                                     |
| Clear $\frac{2}{3}$<br>Naziv Zanra<br>Folk (1)<br>Metal (1)<br>Nogomet (1)<br>Pop (1)<br>Techno (1) |                                                   |                             |                |                |                                                                         |            |                |             |                   |                                           |
| ł<br><b>Naziv Vrste</b><br>Sport (1)                                                                |                                                   |                             |                |                |                                                                         |            |                |             |                   |                                           |
| š<br>Naziv Lokacije<br>Crna Gora Lokacija (1)                                                       |                                                   |                             |                |                |                                                                         |            |                |             |                   |                                           |
| ŝ<br>Ulica<br>Crna Gora 1 (1)                                                                       |                                                   |                             |                |                |                                                                         |            |                |             |                   |                                           |
| ŝ<br>Naziv Grada<br>Podgorica (1)                                                                   |                                                   |                             |                |                |                                                                         |            |                |             |                   |                                           |
| ł<br><b>Naziv Drzave</b><br>Crna Gora (1)                                                           |                                                   |                             |                |                |                                                                         |            |                |             |                   |                                           |
|                                                                                                    | Release 1.0                                       |                             |                |                | 6 区App 127716 C Page 3 G Session ① 投 Debug ① 图 Quick Edit C Customize ① |            | ි              |             |                   | $\langle \rangle$                         |

*Slika 16. Filtrirana fasetirana pretraga*

Sada kada imamo fasetiranu pretragu, želimo dodati novi prozor na našu web stranicu koji će služiti da korisnika odvede na željenu stranicu događaja. Na stranici događaja, korisnik će vidjeti sve dostupne karte za taj događaj i njihovu cijenu, zatim će moći odabrati broj ulaznica i vrstu ulaznica koje želi kupiti.

Da bi to ostvarili, lebdimo sa kursorom iznad našeg tijela (*engl. Body*) web stranice te desnim klikom otvaramo mali izbornik gdje možemo odabrati *Create Page Item*(Slika 17.)*.* 

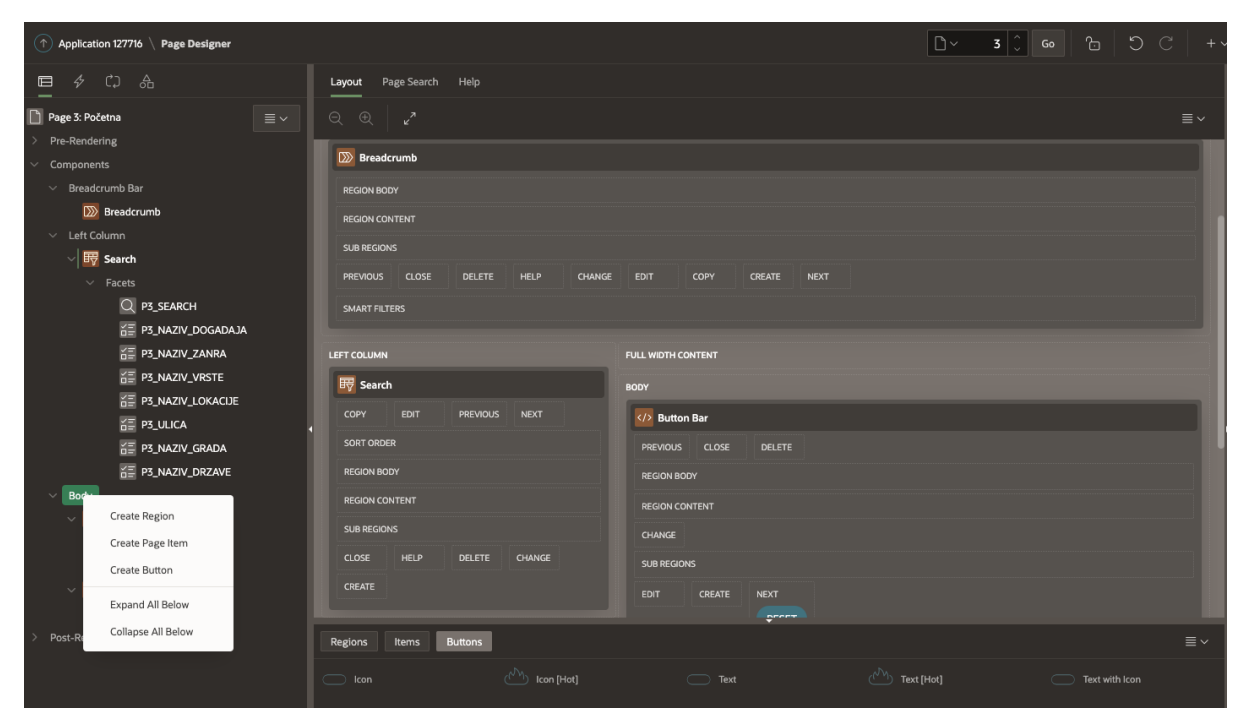

*Slika 17. Stvori stavku stranice*

Tip mora biti *Select List* jer želimo da se korisniku ponudi padajući izbornik sa svim događajima. Za izvor podataka koristimo SQL upit gdje povlačimo sve nazive događaja te tako dobijemo traženu listu.

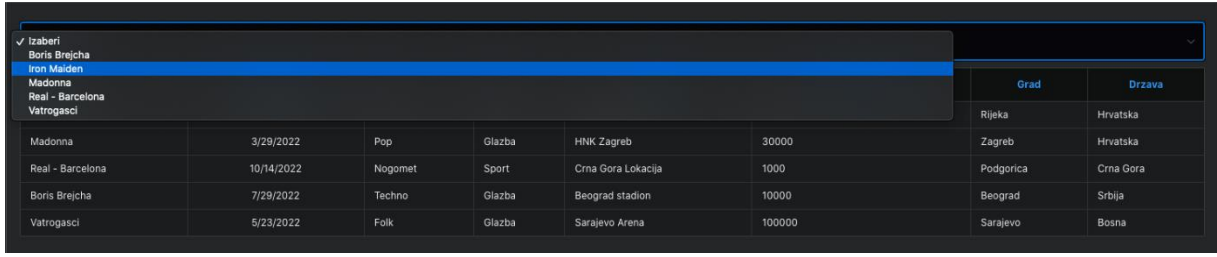

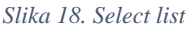

U ovom trenutku(Slika 18.), iako kliknemo na neki od događaja, ništa se ne dogodi jer još uvijek nismo definirali što se događa klikom na neke od ovih vrijednosti.

#### <span id="page-22-0"></span>3.6. Dinamičke akcije

U APEX-u, *Dynamic Actions* programerima pružaju način da deklarativno definiraju ponašanje na strani klijenta bez potrebe za poznavanjem JavaScripta. Pomoću jednostavnog čarobnjaka, programeri mogu odabrati stavku stranice, uvjet, unijeti vrijednost i odabrati radnju, npr. prikaži, sakrij, omogući i onemogući (*engl. Show, Hide, Enable, Disable*).

U ovoj aplikaciji dodajemo dinamičku akciju na tu stavku stranice gdje smo napravili listu vrijednosti događaja. Dinamičku akciju postavimo na slučaj promjene (*engl. Change*), stoga, kada promjenimo vrijednost te stavke, aktivira nam se dinamička akcija koja šalje stranicu dalje (*engl. Submit Page).*

Da bi znali koju stavku liste moramo poslati na koju stranicu, radimo granu (*engl. Branch*) koja će preusmjeriti našu aplikaciju na željenu stranicu.

APEX grane omogućuju nam implementaciju i kontrolu tijeka naše APEX aplikacije uz korištenje deklarativnih ili ručno kodiranih opcija. Odjeljak "Grane" dio je stupca Obrada stranice (*engl. Page Processing*). Napravimo granu koja će preusmjeriti našu aplikaciju na željenu stranicu(Slika 19.).

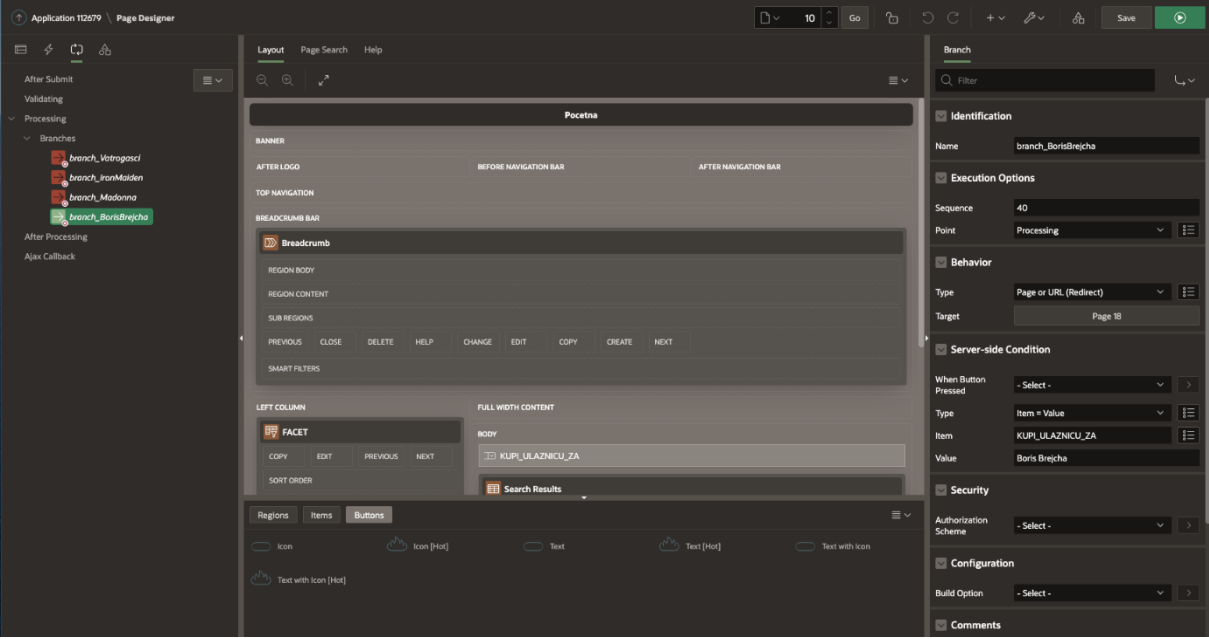

*Slika 19. APEX grane (engl. Branches)*

## <span id="page-23-0"></span>3.7. Proslijeđivanje vrijednosti na drugu stranicu

Trenutno se nalazimo na stranici jednog događaja. Želimo da korisnik odluči o količini i vrsti ulaznica koje želi kupiti. Da bi mu to omogućili, dodajemo dvije nove stavke koje će sadržavati opcije o vrsti i količini ulaznica. Također, želimo da se te dvije vrijednosti proslijede dalje na stranicu izrade računa. Dakle, ukoliko korisnik odabere da želi 5 ulaznica, kod izrade računa polje s količinom ulaznica će već biti popunjeno.

U ovoj aplikaciji napravljena je tipka "Kupi" pa je ideja je da korisnik klikne na tipku koja će ga odvesti na stranicu izrade računa. Na tipku "Kupi", pod ponašanje (*engl. Behaviour)* (Slika 20.) stavljeno je proslijeđivanje na stranicu unutar aplikacije i pod postavi stavke (*engl. Set Items*) (Slika 21.) smo proslijedili željene vrijednosti.

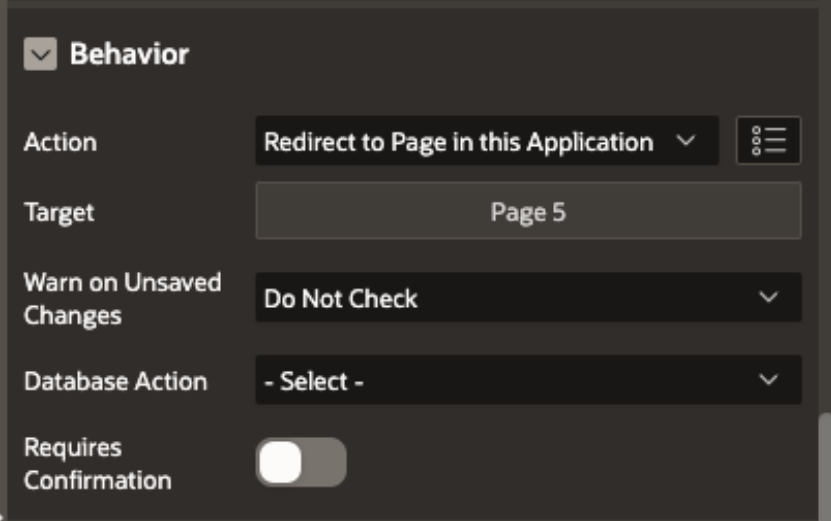

*Slika 20. "Ponašanje" stavke*

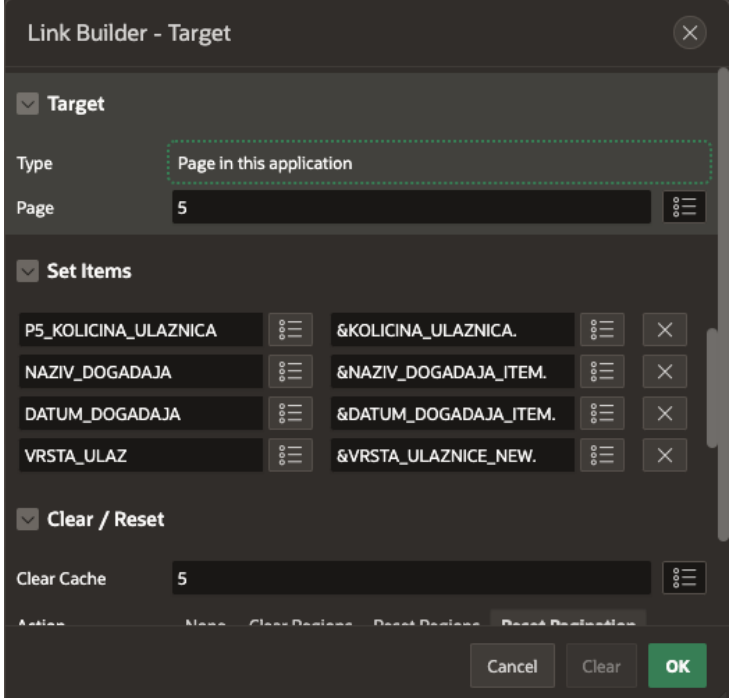

*Slika 21. Postavi stavke*

#### <span id="page-24-0"></span>3.8. Forma

Kada se korisnik odluči za ulaznicu, njenu količinu i vrstu, klikne na tipku "Kupi" te ga ona odvede na novu stranicu. Na novoj stranici želimo da korisnik upiše svoje podatke kako bi se u našoj bazi izgenerirao novi korisnik te kako bi se napravio novi račun. To podrazumijeva unos podataka u našu bazu. U APEX-u imamo već predodređene predloške koji nam znatno olakšavaju posao tako da za napraviti novu formu moramo napraviti novu stranicu. To učinimo tako da odaberemo predložak *Form,* dodjelimo proizvoljno ime stranici, odaberemo tablicu na temelju koje radimo *Form* te kliknemo *Next.*

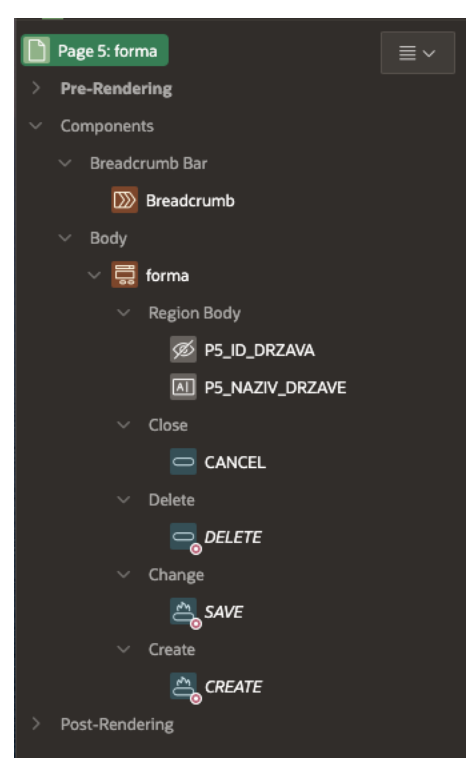

*Slika 22. APEX Forma*

Vidimo da na stranici imamo novu formu(Slika 22.). Ukoliko u ovom trenutku pokrenemo aplikaciju, moći ćemo dodati, ažurirati ili obrisati neke podatke iz naše odabrane tablice. Unutar ove aplikacije napravljena je kombinacija više formi na jednoj stranici. Razlog tome je što želimo da korisnik ažurira više tablica odjednom.

Kada kreiramo formu iz predloška, APEX automatski dodaje procese u pozadini koji se pobrinu da se naša forma ispravno inicijalizira te da se ispravno procesira. Ako dodajemo više formi na jednu stranicu, pogotovo ako su međusobno povezane vanjskim ključevima, moramo paziti kojim redom će se odvijati procesiranje. Sve se to može namjestiti u lijevom odjeljku sučelja(Slika 23.). Također, u istom odjeljku možemo spojiti sekvencu na odabrani stupac.

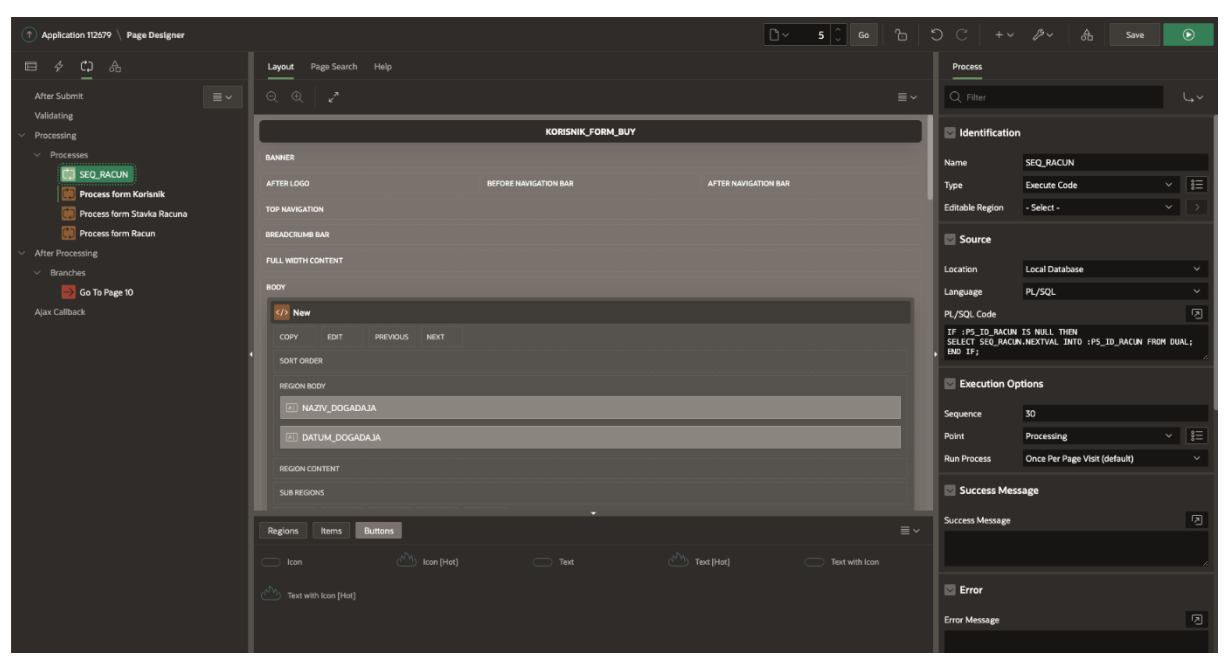

*Slika 23. Redoslijed formi i sekvenca*

#### <span id="page-26-0"></span>3.9. Interaktivni izvještaj

U ovoj aplikaciji administrativni dio sučelja sastoji se od formi i interaktivnih izvješća. Interaktivna izvješća pružaju moćne značajke za prilagodbu izvješća kao što su pretraživanje, filtriranje, sortiranje, grupiranje, agregacije, izračuni, grafikoni i više. Želimo da admin može dodavati nove lokacije, nove događaje, nove ulaznice, itd. To možemo rješiti preko APEXovih gotovih predložaka. Kreiramo novu stranicu tipa "Interaktivno izvješće" (*engl. Interactive Report).* Kod kreiranje interaktivnog izvješća primjećujemo kako APEX odmah ponudi opciju kreiranja forme koja će biti povezana sa novim interaktivnim izvješćem(Slika 24.). Isto tako, postoji opcija dodjeljivanja stranica grupama unutar navigacije. Želimo da ovaj dio aplikacije bude pod upravljanjem administratora tako da unutar roditeljskog unosa navigacijskog izbornika možemo dodjeliti vrijednost Administrator. Napravimo interaktivna izvješća i forme za sve tablice kojima želimo upravljati.

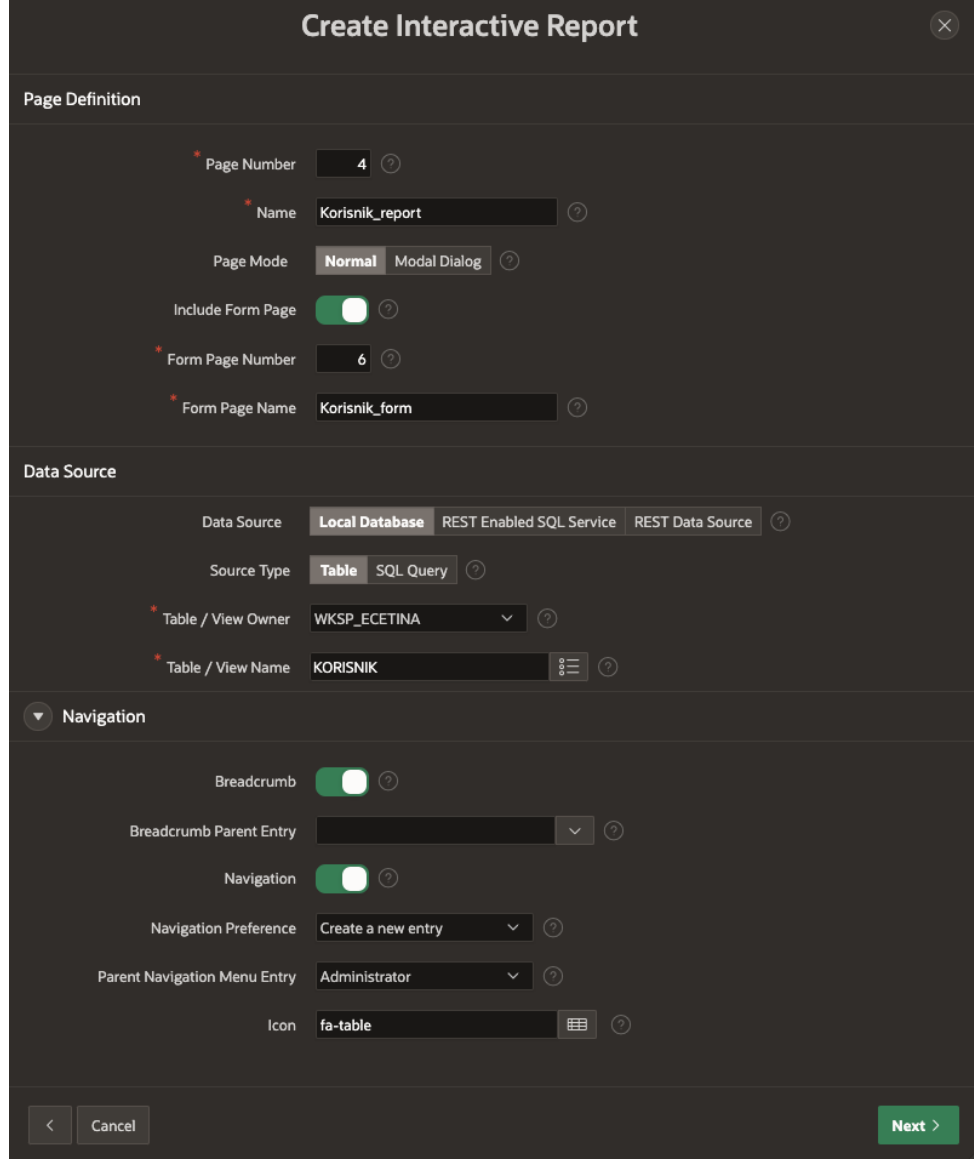

*Slika 24. Kreiranje interaktivnog izvještaja*

#### <span id="page-27-0"></span>3.10. Uklanjanje prijave

Ideja aplikacije je da se korisnik koristi stranicom kao gost, te da tek kod kupnje upisuje svoje privatne podatke koji se onda ubacuju u tablicu Korisnik. Da bi to omogućili, na svakoj stranici za koju želimo da bude javna (*engl. Public*)*,* pod "sigurnost" (*engl. Security)*  autentifikaciju postavimo na "Stranica je javna" (*engl. Page is Public*) (Slika 25.). Time smo korisniku omogućili pristup stranici bez prijave ili registracije. Stranice koje hoćemo da i dalje koriste autentifikaciju pustimo na "stranica zahtjeva autentifikaciju" (*engl. Page Requires Authentication*) (Slika 26.).

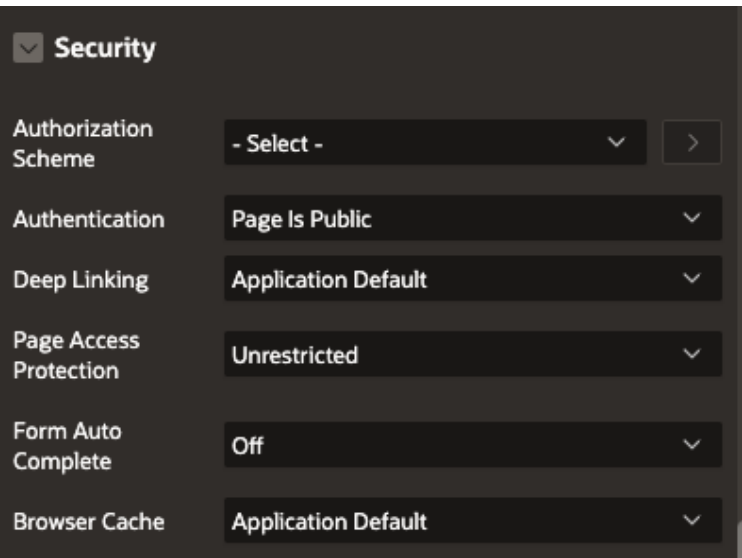

*Slika 26. Primjer javne stranice*

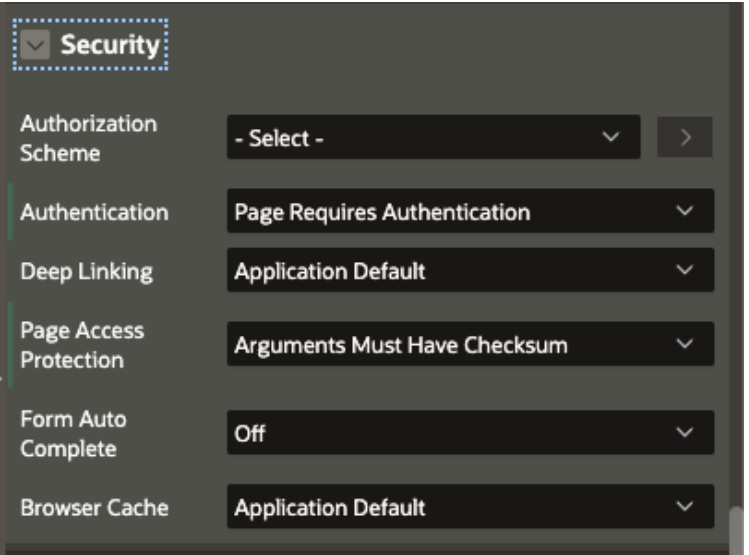

*Slika 25. Primjer stranice zaštićene autentifikacijom*

U našoj aplikaciji početnu stranicu, stranice događaja te stranicu kupnje ostavljamo na javnim sigurnosnim postavkama dok naša interaktivna izvješća osiguramo nužnom autentifikacijom.

#### <span id="page-29-0"></span>3.11. Izrada administrativne sheme

U APEX-u postoji predložak imenom "Kontrola pristupa" (engl. Acess Control) (Slika 27.)*.* Kontrola pristupa našoj aplikaciji dodaje ulogu čitatelja, suradnika i administratora te odgovarajuću shemu autorizacije. Kreiramo novu stranicu, odaberemo kontrolu pristupa te odaberemo kreaciju nove administrativne stranice te kreaciju novog unosa navigacijskog izbornika. Ta opcija će nam u navigacijskom izborniku napraviti novu stakvu u koju možemo spremiti sve stavke koje želimo da budu pod administrativnim privilegijama.

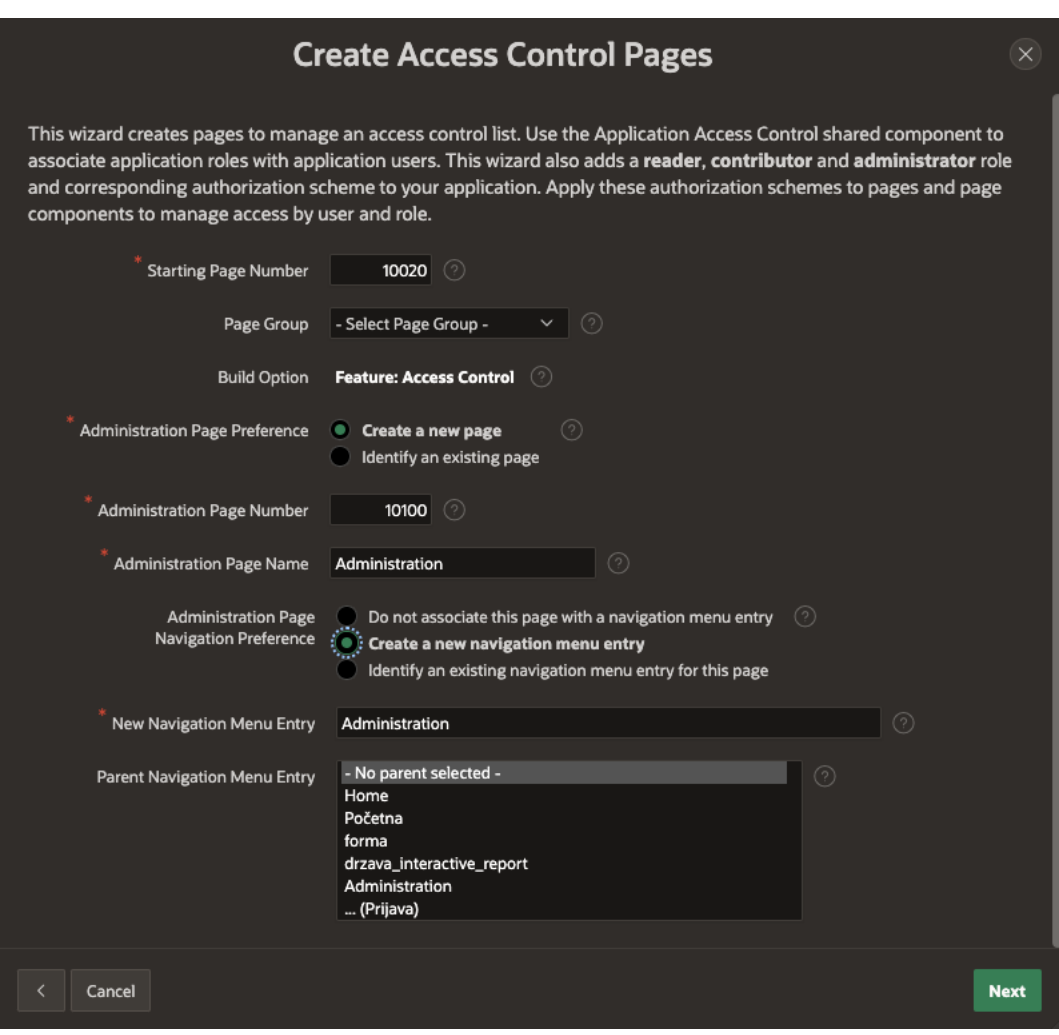

*Slika 27. Kontrola pristupa*

## <span id="page-30-0"></span>4. Gotova aplikacija

Krajnji rezultat izrade aplikacije je prikazan u nastavku. Početna stranica aplikacije s kojom se susreće korisnik prikazana je na Slici 28. Na lijevoj strani prikazana je fasetirana pretraga. U sredini se nalazi pregled svih događaja te se iznad pregleda može odabrati događaj za kojeg se želi kupiti karta.

| $\equiv$ Eventim                                                          |                      |                                               |                       |         |         |                    |                             |           | $\mathcal{Q}$ admin $\sim$ |
|---------------------------------------------------------------------------|----------------------|-----------------------------------------------|-----------------------|---------|---------|--------------------|-----------------------------|-----------|----------------------------|
|                                                                           |                      | Dobrodosli u sustav za prodaju karata Eventim |                       |         |         |                    |                             |           |                            |
| Q Search                                                                  |                      | Kupi ulaznicu za:<br>Izaberi                  |                       |         |         |                    |                             |           |                            |
| Dogadaj                                                                   | ū                    | Dogadaj                                       | <b>Datum Dogadaja</b> | Zanr    | Vrsta   | Lokacija           | <b>Maksimalni Kapacitet</b> | Grad      | <b>Drzava</b>              |
| Boris Breicha (1)<br>Iron Maiden (1)                                      |                      | Labude Jezero                                 | 1/1/2023              | Ples    | Kultura | Rijecko Kazaliste  | 50000                       | Rijeka    | Hrvatska                   |
| Labude Jezero (1)                                                         |                      | Vatrogasci                                    | 5/23/2022             | Folk    | Glazba  | Sarajevo Arena     | 100000                      | Sarajevo  | Bosna                      |
| Madonna (1)<br>Real - Barcelona (1)                                       |                      | Madonna                                       | 3/29/2022             | Pop     | Glazba  | <b>HNK Zagreb</b>  | 30000                       | Zagreb    | Hrvatska                   |
| Vatrogasci (1)                                                            |                      | Boris Brejcha                                 | 7/29/2022             | Techno  | Glazba  | Beograd stadion    | 10000                       | Beograd   | Srbija                     |
|                                                                           |                      | Iron Maiden                                   | 1/1/2021              | Metal   | Glazba  | Rijecko Kazaliste  | 50000                       | Rijeka    | Hrvatska                   |
| Zanr                                                                      | š                    | Real - Barcelona                              | 10/14/2022            | Nogomet | Sport   | Crna Gora Lokacija | 1000                        | Podgorica | Crna Gora                  |
| Folk (1)<br>Metal (1)<br>Nogomet (1)<br>Ples (1)<br>Pop (1)<br>Techno (1) |                      |                                               |                       |         |         |                    |                             |           |                            |
| Vrsta                                                                     | $\ddot{\phantom{a}}$ |                                               |                       |         |         |                    |                             |           |                            |
| Glazba (4)<br>Kultura (1)<br>Sport (1)                                    |                      |                                               |                       |         |         |                    |                             |           |                            |

*Slika 28. Početna stranica*

Nakon što se korisnik odluči za kartu, klikom odabere događaj te ga aplikacija odvede na stranicu događaja (Slika 29.).

|      | $\equiv$ Eventim             |                                     |                         |        |                                  |       |                                                                             |        |          |            |         |
|------|------------------------------|-------------------------------------|-------------------------|--------|----------------------------------|-------|-----------------------------------------------------------------------------|--------|----------|------------|---------|
|      | <b>Iron Maiden</b>           |                                     |                         |        |                                  |       |                                                                             |        |          |            |         |
|      |                              |                                     |                         |        |                                  |       |                                                                             |        |          |            |         |
|      | Detalji događaja:            |                                     |                         |        |                                  |       |                                                                             |        |          |            |         |
|      |                              | Naziv Događaja   L   Datum Događaja | Naziv Zanra Naziv Vrste |        | Naziv Lokacije                   | Ulica | Maksimalni Kapacitet   Naziv Grada   Naziv Drzave   Cijena   Vrsta Ulaznice |        |          |            |         |
|      | Iron Maiden                  | 1/1/2021                            | Metal                   | Glazba | Rijecko Kazaliste Rijeka 1 50000 |       |                                                                             | Rijeka | Hrvatska | 123 kn VIP |         |
|      |                              |                                     |                         |        |                                  |       |                                                                             |        |          |            | $1 - 1$ |
|      |                              |                                     |                         |        |                                  |       |                                                                             |        |          |            |         |
|      | Odaberite količinu ulaznica: |                                     |                         |        |                                  |       |                                                                             |        |          |            |         |
|      |                              |                                     |                         |        |                                  |       |                                                                             |        |          |            |         |
|      | Vrsta Ulaznice:              |                                     |                         |        |                                  |       |                                                                             |        |          |            |         |
| Kupi |                              |                                     |                         |        |                                  |       |                                                                             |        |          |            |         |

*Slika 29. Stranica događaja*

Ispod tablice detalja događaja, korisnik može odabrati količinu i vrstu ulaznica koje mu odgovaraju. Klikom na tipku *Kupi* aplikacija vodi korisnika na stranicu kreiranja računa.

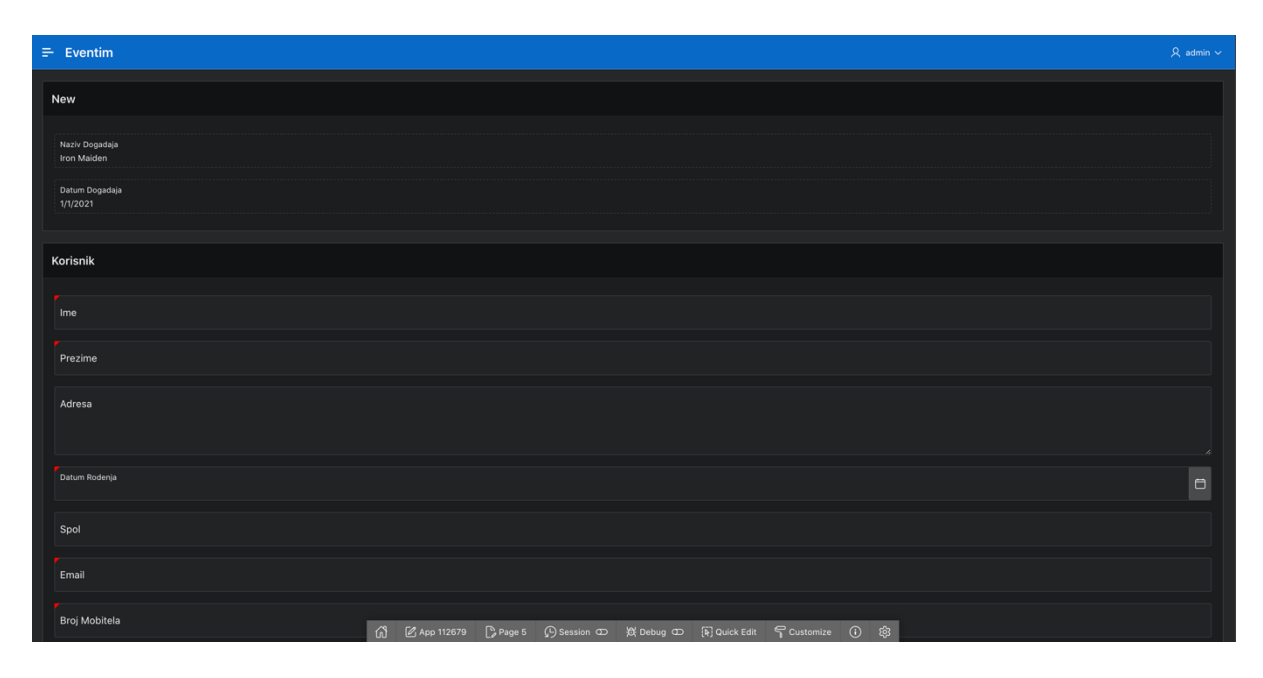

*Slika 30. Kreiranje računa - prvi zaslon*

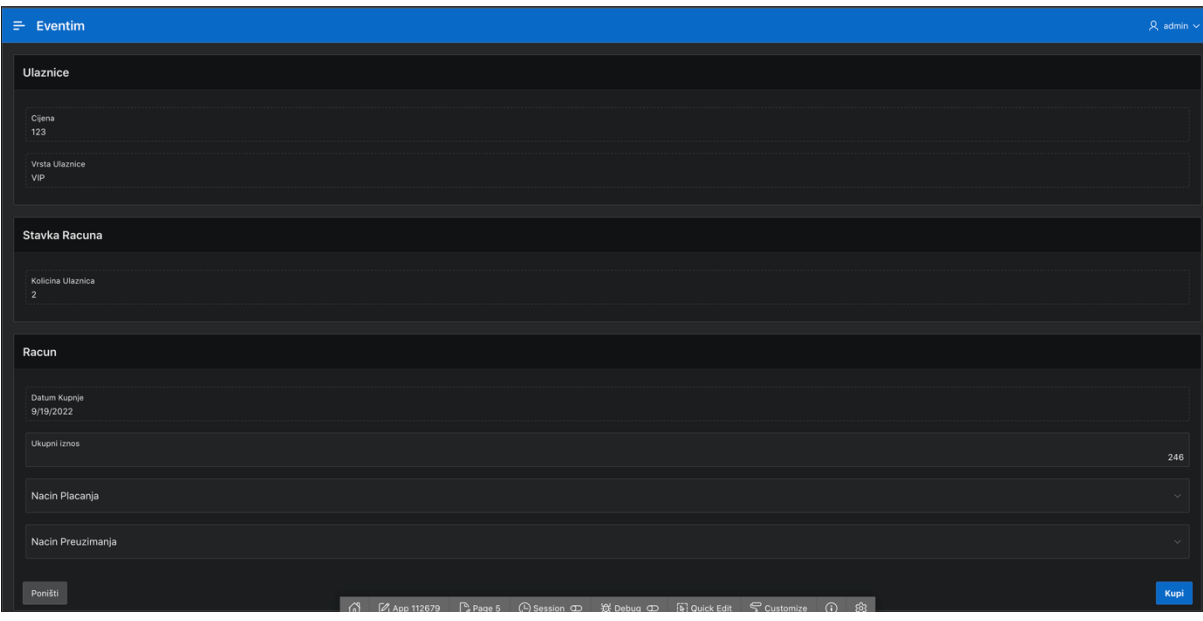

*Slika 31. Kreiranja računa - drugi zaslon*

Na stranici kreiranja računa (Slika 30. i Slika 31.) korisnik upisuje svoje osobne podatke, način plaćanja i način preuzimanja. Klikom na tipku *Kupi* korisnik kupuje ulaznice i njegovi podaci se upisuju u bazu podataka.

## <span id="page-32-0"></span>5. Zaključak

Uz pomoć početnih modela i dijagrama izrađena je aplikacija koja predstavlja simulaciju puno kompleksnije web aplikacije Eventim, sustava za prodaju karata. Korisnik bez prijave ili registracije može navigirati stranicom te tražiti i kupiti ulaznice za razne događaje. Administrator ima mogućnosti dodavanja, brisanja ili ažuriranja svih podataka nad svim tablicama.

Tokom cijelog postupka izgradnje aplikacije upoznavali smo se s načinom korištenja Oracle APEX platforme. Pokazali smo da Oracle APEX ima mnoštvo pogodnosti i prednosti, kao na primjer sučelje prilagođeno korisniku te low code način rada. Uz navedene pogodnosti, možemo pretpostaviti da je prosječnom programeru nakon upoznavanja s platformom jednostavno izgraditi web aplikaciju s nekoliko osnovnih značajki. To ne znači da Oracle APEX nije u mogućnosti dovesti aplikaciju do razine funkcionalnosti nekih poznatijih razvojnih platformi već da je dobro dizajniran i prilagođen korisniku.

Kao i svaki software, Oracle APEX osim prednosti ima i nedostatke. Jedan od glavnih nedostataka APEX-a je odsutnost sustava za verzioniranje, dakle, ako na aplikaciji radi veliki tim programera, može se javiti problem ukoliko svi u isto vrijeme počnu raditi promjene. Neke od konfiguracija opcija nisu odmah vidljive te bi bolja organizacija radnog prostora uvelike koristila procesu razvoja. Također, u nekoliko navrata se dogodilo da bi se promjene na aplikaciji spremile, no one se ne bi reflektirale na samu aplikaciju prilikom pokretanja. Nakon par takvih slučajeva, korisnik bi se sigurno na svakoj promjeni zapitao je li aplikacija zaista pohranila nove promjene ili ne.

Kao zaključak izrade aplikacije, možemo reći da je Oracle APEX jedan moćan alat kojime se mogu koristiti i korisnici bez prijašnjeg iskustva. Zajednica raste svakodnevno te ukoliko nastave s razvojem platforme, smatram da bi mogla postati sve učestalija kod razvoja web aplikacija.

## <span id="page-33-0"></span>6. Literatura

- 1. IBM dokumentacija https://www.ibm.com/cloud/learn/relational-databases Zadnji pristup: 13.9.2022
- 2. Kissflow

https://kissflow.com/low-code/history-of-low-code-development-platforms/ Zadnji pristup: 10.9.2022

3. Oracle APEX https://en.wikipedia.org/wiki/Oracle\_Application\_Express Zadnji pristup: 13.9.2022

## <span id="page-34-0"></span>7. Popis priloga

Oracle APEX link za pristup aplikaciji:

<https://apex.oracle.com/pls/apex/r/ecetina/eventim/pocetna>

Username: admin Password: admin123